**Oracle® Retail Promotion Intelligence** User Guide Release 12.0.1

October 2006

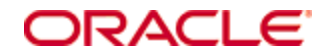

Copyright © 2006, Oracle. All rights reserved.

The Programs (which include both the software and documentation) contain proprietary information; they are provided under a license agreement containing restrictions on use and disclosure and are also protected by copyright, patent, and other intellectual and industrial property laws. Reverse engineering, disassembly, or decompilation of the Programs, except to the extent required to obtain interoperability with other independently created software or as specified by law, is prohibited.

The information contained in this document is subject to change without notice. If you find any problems in the documentation, please report them to us in writing. This document is not warranted to be error-free. Except as may be expressly permitted in your license agreement for these Programs, no part of these Programs may be reproduced or transmitted in any form or by any means, electronic or mechanical, for any purpose.

If the Programs are delivered to the United States Government or anyone licensing or using the Programs on behalf of the United States Government, the following notice is applicable:

U.S. GOVERNMENT RIGHTS Programs, software, databases, and related documentation and technical data delivered to U.S. Government customers are "commercial computer software" or "commercial technical data" pursuant to the applicable Federal Acquisition Regulation and agencyspecific supplemental regulations. As such, use, duplication, disclosure, modification, and adaptation of the Programs, including documentation and technical data, shall be subject to the licensing restrictions set forth in the applicable Oracle license agreement, and, to the extent applicable, the additional rights set forth in FAR 52.227-19, Commercial Computer Software— Restricted Rights (June 1987). Oracle Corporation, 500 Oracle Parkway, Redwood City, CA 94065

The Programs are not intended for use in any nuclear, aviation, mass transit, medical, or other inherently dangerous applications. It shall be the licensee's responsibility to take all appropriate fail-safe, backup, redundancy and other measures to ensure the safe use of such applications if the Programs are used for such purposes, and we disclaim liability for any damages caused by such use of the Programs.

Oracle, JD Edwards, PeopleSoft, and Siebel are registered trademarks of Oracle Corporation and/or its affiliates. Other names may be trademarks of their respective owners.

The Programs may provide links to Web sites and access to content, products, and services from third parties. Oracle is not responsible for the availability of, or any content provided on, thirdparty Web sites. You bear all risks associated with the use of such content. If you choose to purchase any products or services from a third party, the relationship is directly between you and the third party. Oracle is not responsible for: (a) the quality of third-party products or services; or (b) fulfilling any of the terms of the agreement with the third party, including delivery of products or services and warranty obligations related to purchased products or services. Oracle is not responsible for any loss or damage of any sort that you may incur from dealing with any third party.

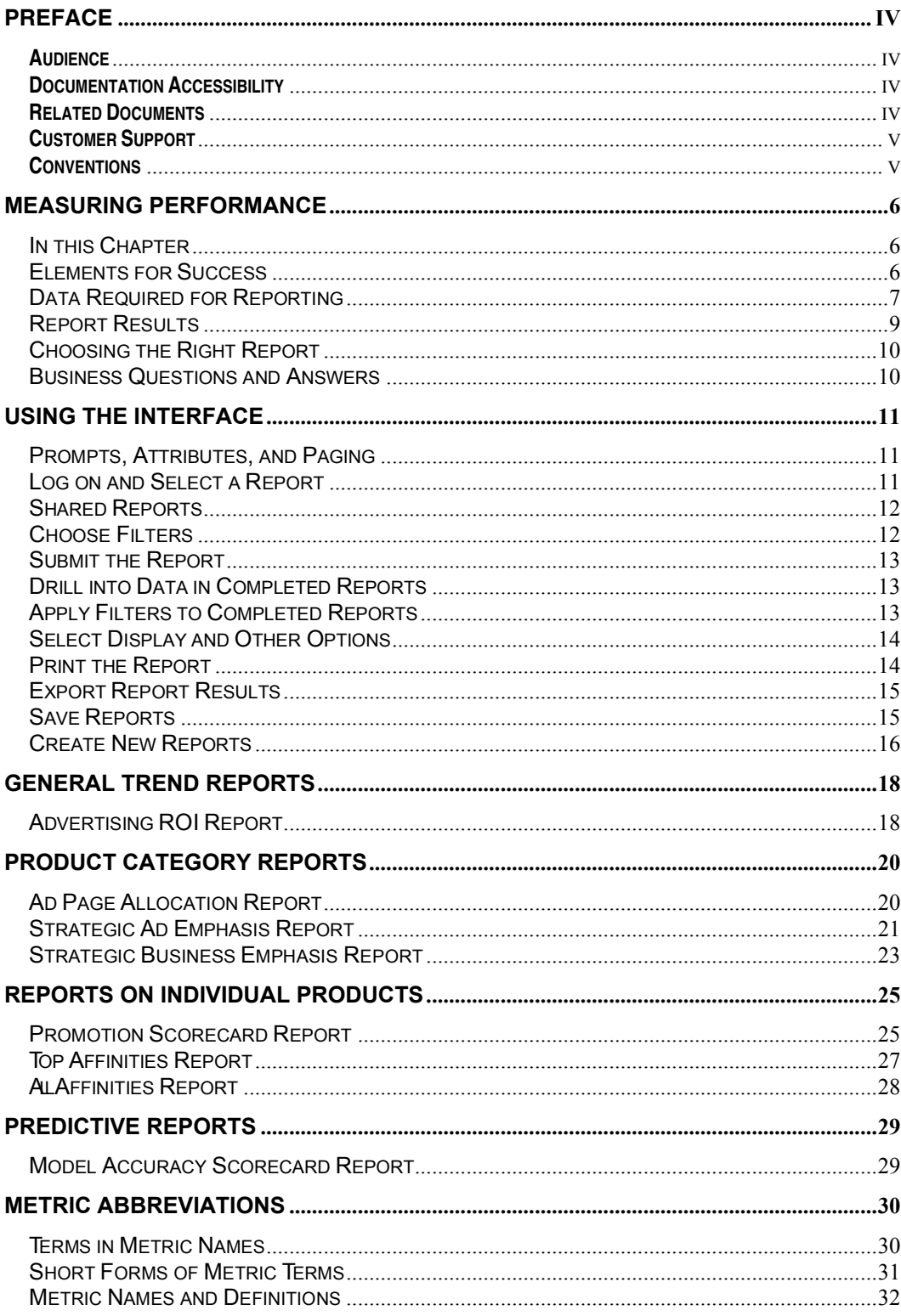

# **Preface**

#### **Audience**

This document is intended for the users and administrators of Oracle Retail Promotion Planning and Optimization.

### **Documentation Accessibility**

Our goal is to make Oracle products, services, and supporting documentation accessible, with good usability, to the disabled community. To that end, our documentation includes features that make information available to users of assistive technology. This documentation is available in HTML format, and contains markup to facilitate access by the disabled community. Accessibility standards will continue to evolve over time, and Oracle is actively engaged with other market-leading technology vendors to address technical obstacles so that our documentation can be accessible to all of our customers. For more information, visit the Oracle Accessibility Program Web site at

#### http://www.oracle.com/accessibility/

Accessibility of Code Examples in Documentation

Screen readers may not always correctly read the code examples in this document. The conventions for writing code require that closing braces should appear on an otherwise empty line; however, some screen readers may not always read a line of text that consists solely of a bracket or brace.

Accessibility of Links to External Web Sites in Documentation

This documentation may contain links to Web sites of other companies or organizations that Oracle does not own or control. Oracle neither evaluates nor makes any representations regarding the accessibility of these Web sites.

#### TTY Access to Oracle Support Services

Oracle provides dedicated Text Telephone (TTY) access to Oracle Support Services within the United States of America 24 hours a day, seven days a week. For TTY support, call 800.446.2398.

#### **Related Documents**

For more information, see the following documents in the Oracle Retail Promotion Intelligence and Promotion Planning and Optimization documentation set:

- Oracle Retail Promotion Intelligence and Promotion Planning and Optimization 12.0.1 Release Notes
- Oracle Retail Promotion Intelligence and Promotion Planning and Optimization Installation Guide
- Oracle Retail Promotion Planning and Optimization User Guide
- Oracle Retail Promotion Intelligence and Promotion Planning and Optimization Operations Guide
- Oracle Retail Promotion Intelligence and Promotion Planning and Optimization Configuration Guide
- Oracle Retail Promotion Intelligence and Promotion Planning and Optimization Sample Data Set Guide

# **Customer Support**

#### https://metalink.oracle.com

When contacting Customer Support, please provide: Product version and program/module name. Functional and technical description of the problem (include business impact). Detailed step-by-step instructions to recreate. Exact error message received. Screen shots of each step you take.

### **Conventions**

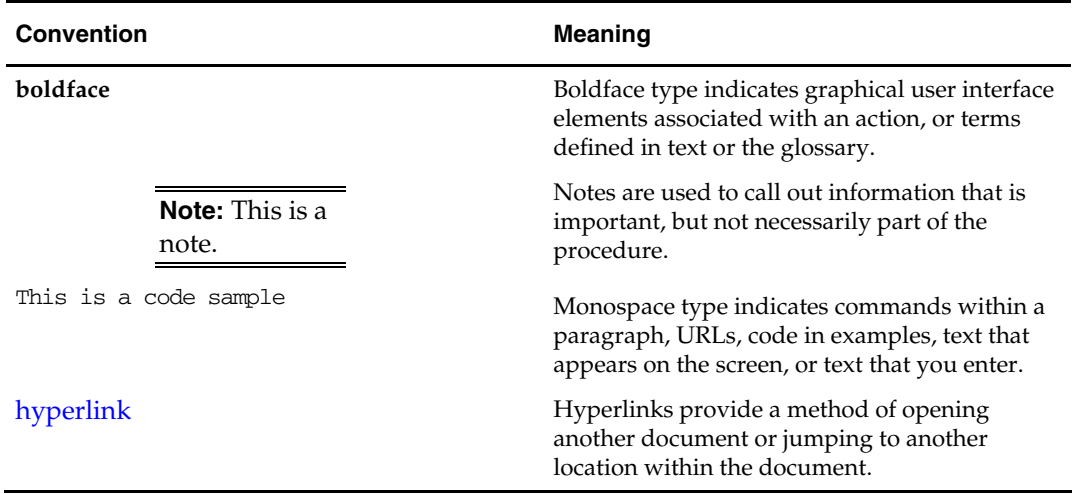

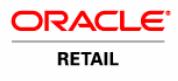

# **Measuring Performance**

### In this Chapter

The Promotion Intelligence reports use your product, geography, and time hierarchies, your market basket data, and a number of other entities to process and report on ad effectiveness. This chapter provides a high-level overview of these entities and how Promotion Intelligence uses them.

### Elements for Success

#### The User Interface

The reports in Promotion Intelligence and Promotion Planning and Optimization use MicroStrategy reporting software, the vehicle for defining, scheduling, running, and distributing reports.

#### The Reports

To provide useful information, the solution offers a catalog of reports that are designed to answer particular business questions. Special software connects the user interface to the data warehouse and creates the reports that you view via your Web browser.

#### The Promotion Calc Engine

The Promotion Calc Engine (PCE) software transforms market basket-level data into relational tables for collecting set metrics, frequent-set analyses, item-combination confidence, customer clusters, and other advanced analytic output. The PCE can process large volumes of data quickly and can deliver unique business analysis metrics to the retail industry.

Together, the PCE components provide the capability to take transaction source data and process it to create *analytic result sets,* ready for export to the data warehouse. Next, descriptions of the data structures for the analytic results are incorporated into Promotion Intelligence metadata. The user then can query the analytic result data to generate reports that contain market basket analysis tools, such as correlation matrixes and purchase pattern clusters.

#### The Data Warehouse

The data warehouse stores all the useful data collected from your company's market baskets, the results sets from the PCE's analytic processing, information about promotion history, and product, geography, and time (PGT) hierarchies - information that is necessary to this analysis. The next section provides more information about the data that the reports require.

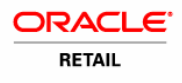

# Data Required for Reporting

#### Market Basket Data

Retailers collect details about every market basket. Some of these details are the number of items purchased, the advertised and unadvertised items included in the market basket, item prices, total market basket amount, and date of purchase. These and many other details provide valuable information for the analytic machine.

Promotion Intelligence associates certain derived information with each market basket. The system determines these measurements, or *metrics*, using your company's business rules and associated data. Some sample metrics derived from each market basket might be:

- Average Sales Amount
- Average Margin Amount
- Average Number of Unique Items
- Average Number of Items Sold

#### Hierarchy and Attribute Data

The application analyzes data by examining its various *dimensions*, such as *product, geography,* and *time* (PGT). Each dimension has a number of *attributes* that describe it.

For instance, the *product* dimension might include the attributes *department* and the *time* dimension might include the attribute *week*. The attributes of a dimension define the hierarchy or structure of the dimension.

#### **Product Data**

Every product belongs to some sort of product hierarchy. The different levels of the hierarchy are attributes of the product. For example, one company might stock and sell about 120,000 products, organized in this hierarchy:

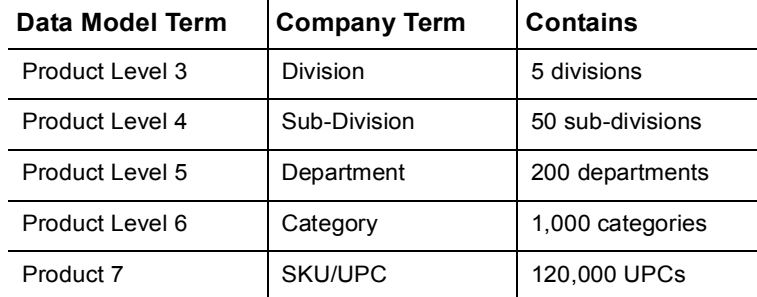

Regardless of the terms used, every company structures its data in a general-to-specific hierarchy—from a broad, general level such as hard and soft goods, to a narrow, specific level that identifies items such as a 6-pack of soda.

A company's product dimension also might include these non-hierarchical attributes:

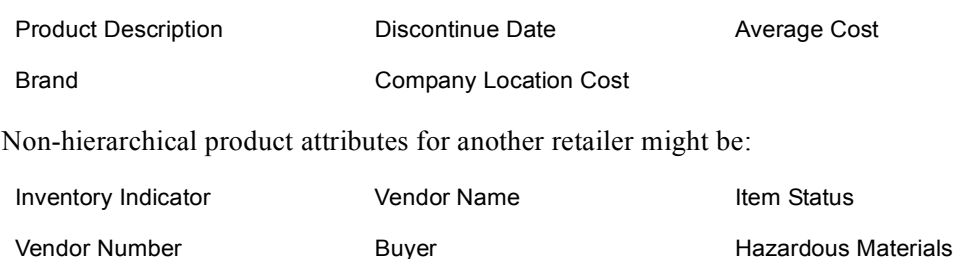

#### **Geography Dimension**

Every store belongs to some sort of geography hierarchy. The different levels of the hierarchy are attributes of the store. For example, one company might have a total of 1000 stores, organized in this hierarchy:

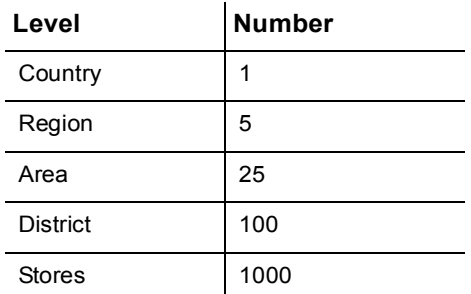

Again, regardless of the terms used, every company structures its data in a general-to- specific hierarchy—from a broad, general level such as the Southwestern United States, to a narrow, specific level that identifies the store where you shop.

A company's geography dimension also might include non-hierarchical attributes, such as climate zone, neighborhood demographics, and so on.

#### **Time Dimension**

Usually, retailers' time attributes are determined by their promotion schedules. For instance, a retailer who runs sales from Monday to Friday might have a time attribute called Promo Week and another called Calendar Week. Many retailers also include time attributes for fiscal periods.

**Note** Seasonality is one aspect of the time dimension that has special impact on some reports. In particular, product affinity analysis is sensitive to the range of dates selected for a report. If the range is too great—over a period of a year, for instance—retailers who deal in seasonal goods discover that market baskets (or market baskets) are too varied to allow identification of accurate product affinities or clusters. In these cases, a maximum range of two to three months is best.

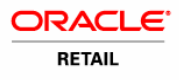

#### **Ad Events and Promotion History**

Information about ad events, their versions, and their history also is necessary to support the Promotion Intelligence reports. The ad event is a scheduled period of time that the retailer identifies for the purpose of promotions. For example, one company might schedule 52 weekly ad events in a year, but special event promotions might occur and overlap with the weekly events.

### Report Results

#### **Metrics**

Based on the data, described above, Promotion Intelligence calculates metrics for the attributes that you include in the report definition, then displays the results in the columns of the report. The column headings indicate the metrics that are displayed.

#### **Metric Column Names**

Although each report has standard, default metrics, metric column names can vary among customers. The implementation engineer can modify column names in order to maintain the terminology that your company uses. In addition, the user interface allows you to change the way the reports display. You can select a different color scheme, rearrange the columns, and switch columns and rows, using the selections available in the interface. See "Select Display and Other Options" for more details.

It is important to remember, also, that not all metrics are available in every report type. For these reasons, the sample report information provided in this book probably does not look exactly like the information you see in your own reports.

The following chapters and Appendix A list the complete names of the metrics that are used in Promotion Intelligence reports. However, shorter metric names (alias) frequently appear in the column and row headings of the actual reports. For example, ordinal numbers usually are shortened (first becomes 1st), and readily understood symbols are used (# for number, \$ for dollars, % for percent). For a list of *standard* metrics and abbreviations, see "Metric Definitions."

#### Format

Some standard formats apply to Promotion Intelligence reports.

- All date and time attributes display according to the regional settings the user selects.
- All numbers display with a comma separator between hundreds and thousands.
- Two decimal places display for currency or average currency, average quantities, and percents.

#### **Templates**

The report template provides the structure or format for the display of attributes and metrics contained in the report. Promotion Intelligence provides you with two options for modifying the report structure. One option is the Report Builder. It provides a fully prompted report that you can use as a template for other reports. The other option is the Report Wizard. It allows you to create

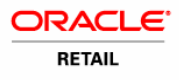

new reports by selecting a combination of existing templates and filters.

#### Groupings, Prompts, Attributes, and Page-bys

Every Promotion Intelligence report presents a specific group of types of information. These types of information include the prompts, page-by options, and attributes that display in the completed report. For instance, facts about ad events, products, ad versions, and items are grouped together in the Promotion Scorecard report. These are the facts that are pertinent to this report. Other reports feature different combinations of facts.

Prompts enable you to further narrow the amount of data that Promotion Intelligence returns in a single report. They can reduce report processing time and yield more useful information about your specific concern. You select these parameters in the report prompts page and in most cases, this selection is optional. Page-by options, in some reports, also limit the amount of data you view on one screen, and attributes are the terms that display on the left side of each row of metrics in the completed report.

# Choosing the Right Report

To select the appropriate report, use these general steps:

- **1** Identify the report that provides the information you want. There are several ways to do this.
	- Identify the business question and identify one or more reports that provide the information you need.
	- Identify the general category of information. Review the appropriate chapter of this guide to find the reports you need. Reports are grouped into these chapters: "General Trends," "Product Categories," and "Individual Products."
- **2** Select the particular filters that can provide the most focused results.
- **3** Select a "Page By" preference, if available, to view the results in logical sections.
- **4** Run the report.
- **5** Assess the report results.
- **6** Determine a course of action to address the issue.

### Business Questions and Answers

Many of the business questions about advertising are listed, below. Beside each question is the name of the Promotion Intelligence report that provides the answer.

#### "Ad Page Allocation"

• What are the best products or product categories to include in the circular, and how much emphasis should each product or category receive?

"Advertising ROI"

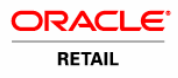

• What was the return on my advertising investment for this ad event?

#### "Promotion Scorecard"

• What is the effect of each product or product category, on the average size of each market basket and on the entire ad event?

"Strategic Ad Emphasis"

• What areas experience the greatest improvement when advertised and what areas need support through other means?

"Strategic Business Emphasis"

• What areas require an increased amount of emphasis and what areas should have a decreased amount of emphasis in the circular?

#### "Top Affinities"

• What are the best (only the top) cross-sell items for a specific item I want to promote and what items sell with a specific item, even if they are not put on ad?

#### "All Affinities"

• What are the cross-sell items for a specific item I want to promote and what items sell with a specific item, even if they are not put on ad?

#### "Model Accuracy Scorecard"

• How effective my predictive model is?

# **Using the Interface**

### Prompts, Attributes, and Paging

Each report offers various parameters that enable you to select and view a targeted subset of the available data. These parameters, or filters display as *prompts* in the user interface. For example, the Promotion Scorecard report allows you to select from the ad event hierarchy, the geography hierarchy, and the product hierarchy. If you do not select one or more elements from a prompt list, the interface returns all available data for this report. In most cases, prompts are optional.

Attribute columns display on the left side of the completed report. For example, the Promotion Scorecard report has only one attribute column: Item.

Many of the completed reports provide *page by* choices that enable you to change the way results are displayed. For example, you can page through the Promotion Scorecard report by ad event or by ad version.

#### Log on and Select a Report

You can view Promotion Intelligence reports through your Web browser.

- **1** To select and run a report, select the URL for Promotion Intelligence.
- **2** To log on, type your user name and password in the appropriate field.
- **3** Click the Reports button.
- **4** Type your user name and password in the appropriate fields.
- **5** Click the Login button.

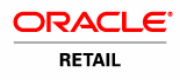

The reporting home page opens. From this page you can select:

- Shared Reports Browse a list of prepared reports available to all users.
- My Reports View reports you previously created and saved.
- Create Report Create and publish a new report on the site.
- History View an up-to-date summary of the status of your report requests.
- Preferences Alter standard formats for various options.

Start with the Promotion Intelligence standard reports, grouped in the Shared Reports section.

**Note** You can change the format of available options from icon view to list view. Simply click List view, located under VIEW MODE, on the left side of the window. While you work with the reports, the report list displays on the left side of the window.

**6** To access the reports, click the Shared Reports icon.

### Shared Reports

Reports in this section feature standard templates, metrics, and filters for the most frequently requested information.

**1** To open the Shared Reports page, click the Shared Reports icon. The Shared Reports page opens.

**2** To open the Promotion Intelligence folder of reports, click on the folder

icon. The window displays the Promotion Intelligence folder.

**3** To select a report, click on the appropriate report icon or on the name of the report. The report prompts page opens.

### Choose Filters

This page offers various report prompts, or choices. You can filter the data returned in the report according to the selections you make on this page.

**Note** Some reports require that you select or filter the data, for example, by date range or other constraint. Other reports offer filters as options, but do not require filters. For these reports, you simply submit the report request, without limits or constraints, and the interface returns results on all available categories. Remember, however, that if you do not filter the data, the report processing time can increase.

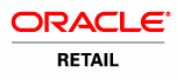

- **1** Use the vertical scroll bar to select filters for the report.
- **2** Use the left and right arrows to move a filter into the Select block.

**Note** For lengthy lists, use the search field to locate the desired filter more quickly.

### Submit the Report

**1** To process the report, click the Execute Report button. **Execute Report** The report status view—a clock—displays while the report processes.

- **2** During the processing, you can click on one of the available buttons to:
	- Check the status of your report request.
	- Add the request status to your history list.
	- Cancel the report request.

When the report is ready, the interface displays it. The default format is the grid view for most reports.

### Drill into Data in Completed Reports

**1** To view more details about report data, move the mouse cursor over one of the hyperlinked sections of text and click.

**Note** The hyperlinks indicate drill pathways inserted by your administrator, for simple drilling.

The screen displays the new level.

If complex drilling is enabled for your user account, you can drill multiple locations within your data.

- **2** If this feature is enabled:
	- Select an option from the Drill drop-down fields in the top of the window.
	- Click the Go icon.
- **3** Drill on a column heading or any other hyperlinked text (underlined) by clicking the text.

### Apply Filters to Completed Reports

After you process a report, you can change the parameter, or filter choices you made previously, before you submitted the report.

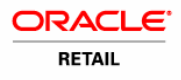

- **1** To do this, select the Filters tab.
- **2** Select the checkbox beside the elements you want to keep.
- **3** Click the Filters button.

The filters limit the amount of data returned and pinpoint the measurement, date, geography, or other attributes you select.

- **4** To view report data for a single metric, select from the Metrics drop-down field, and click the Go icon.
- **5** To filter report data on a different attribute, select from the filter drop-down fields (under the Metrics field) and click the Go icon.

When processing is complete, the filtered results display.

**6** To produce another report of the same type, but with different filters, click the Reset Prompts icon.

The report prompts page displays.

- **7** Select the new prompts.
- **8** Submit the report.

### Select Display and Other Options

The Preferences tab enables you to alter the display of the completed reports.

From this page, you can change user preferences and project display. Some of the things you can do from the Preferences tab are listed, below.

- Change project defaults.
- Change the grid display.
- Change the graph display.
- Select print options.
- Select export options.
- Change the drill mode.
- Change the prompts display.
- Change logout and logon options.
- Change your password.

### Print the Report

- **1** To print the report, click the print icon. The print options window opens.
- **2** Select the appropriate options and click the Show Printable Version button. The window

opens and displays the report, as it will appear in printed form.

**3** From the main menu bar above the displayed report, select File, then select Print. The print

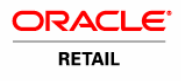

dialog box opens, as it does for any print job.

- **4** Select the printer, if necessary.
- **5** Click OK to print the report.

### Export Report Results

**1** To make report results available to other applications, click the export icon. The export options window opens.

- **2** Select the options you desire.
- **3** Click the Export button.

The exported report displays in the format you selected.

### Save Reports

After you process a report, you can save the report format and use it again, as new data becomes available.

**1** To save the report, click the save icon. The saving options window opens.

The default folder for saved reports is My Reports. The field below it displays the names of all reports that currently are saved in the folder.

- **2** To create a new folder for saved reports, type the name of the folder in the field labeled Create folder.
- **3** Type a description of the folder in the field that appears below the Create folder field.
- **4** Click the Create Folder button.

The new folder name displays in the first field. The standard report name, such as Advertising ROI, is the default report name. You can change the name of the saved report, if you wish.

- **5** Type a new name for the report in the field in the upper right corner.
- **6** Type a description of the report in the Description field.

You can save the report with the same filters you applied previously, or you can save it with filter and prompt options.

- **7** Indicate your choice by selecting one of the circles below Save prompt.
- **8** Click the Save button.
- **9** Click the Continue button to return to the report view.

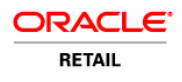

# Create New Reports

**Note** To create new reports, you must have the appropriate permission, assigned by your System Administrator.

In addition to the standard reports available in Promotion Intelligence, you can design new reports from existing templates and filters, or you can create your own templates and use them with the existing filters.

**1** To view the options, on the Promotion Intelligence home page, click Create Report. The next

page provides two options for creating new reports.

#### Use the Report Wizard

**1** To use existing templates and filters, click on Report Wizard.

The Report Wizard opens and enables you to choose a template and a filter for your report.

- **2** To select a template:
	- Scroll through the list of available templates.
	- Highlight one template.
	- Click the right arrow to move the template name into the Selected block.

**Note** You cannot select more than one template.

- **3** To select filters:
	- Scroll to the lower portion of the Report Wizard.
	- Scroll through the list of available filters.
	- Highlight one or more filters.
	- Click the right arrow to move each filter name into the Selected block.
- **4** Click the Execute Report button.

Depending on the template and the filter you selected, other option pages might open.

- **5** Select the appropriate items.
- **6** Click the Execute Report button, again.

When processing is complete, the report results display.

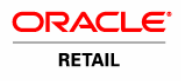

#### Use the Report Builder

- **1** To create new formats, select the Report Builder.
- **2** In the Report Builder window, to select at least one attribute:
	- Highlight the attribute.
	- Click the right arrow to move it to the Selected block.

**Note** The only required selection in the Report Builder is Attribute. The selection of metric filters, attribute filters, and metric qualifier filters is optional. However, if you do not select a filter from each available category, the volume of data returned might be very large and processing time might be lengthy.

- **3** To select one or more metrics for the report:
	- Highlight the metric.
	- Click the right arrow to move it into the Selected block.
- **4** To select qualifiers, or additional filters for the attributes:
	- Click the down arrow.
	- Select the appropriate qualifier.
	- Click the right arrow to move it into the Selected block.
- **5** In the same manner, continue to select the appropriate filters.
- **6** To add a qualifier (such as "greater than") to a metric:
	- Highlight the metric.
	- Select the appropriate qualifier from the drop-down list.
	- Type the qualifying number in the Value field.
- **7** Click the right arrow to move the qualifier to the Your selections block.

The metric, qualifier, and value display in the block.

**8** Click the Execute Report button. The report processes, as usual.

**Note** Additional information about how to use the interface is included in the MicroStrategy product documentation.

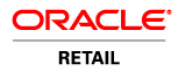

# **General Trend Reports**

#### In this Chapter

This Promotion Intelligence report enables you to review the overall success of all ad events that occurred during a specific period of time. You can use it to compare overall performance during different weeks, months, quarters, and so on, and to discover the actual return on your ad investment for each period of time.

#### Format for Reports

Most of the illustrations in this guide are simple, unadorned grid views. This plain format works well with the text and graphics that are required in order to highlight specific parts of the reports. The actual reports that display on your computer monitor feature the colors and fonts that are appropriate to the product's graphic user interface.

### Advertising ROI Report

#### Business Value

This report provides an analysis of the return on investment (ROI) by ad events and location.

#### Report Prompts and Display

The report setup prompts you to select at least one of the promotion periods available (required). The resulting report displays row of metrics for each location associated with the ad event.

### Standard Metrics in the Advertising ROI Report

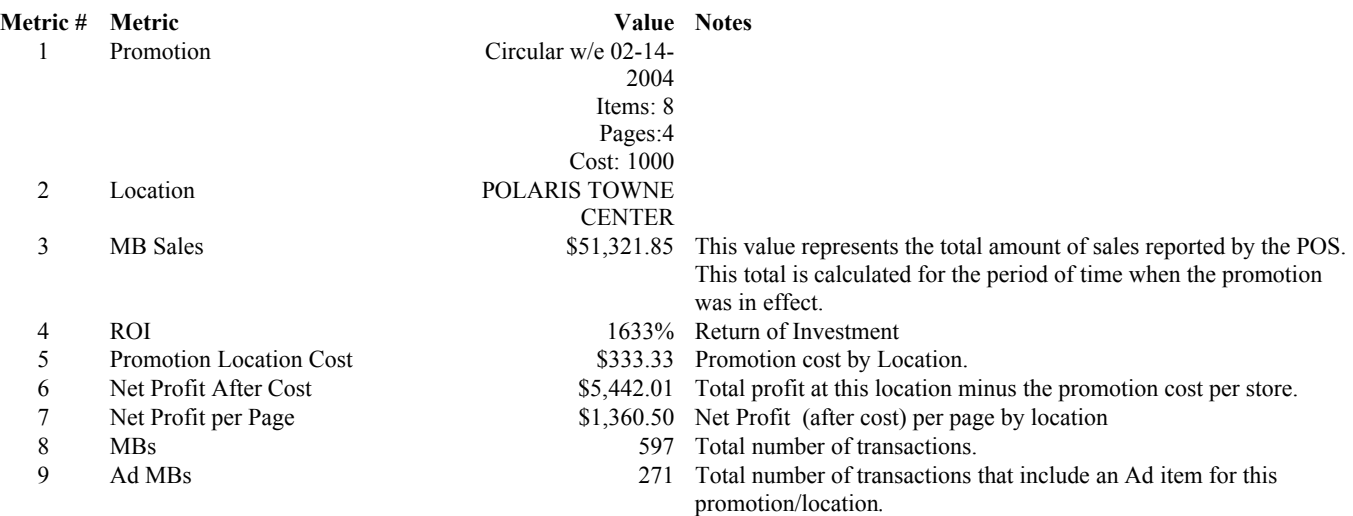

#### *Report User's Guide Promote 12.0*

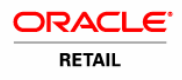

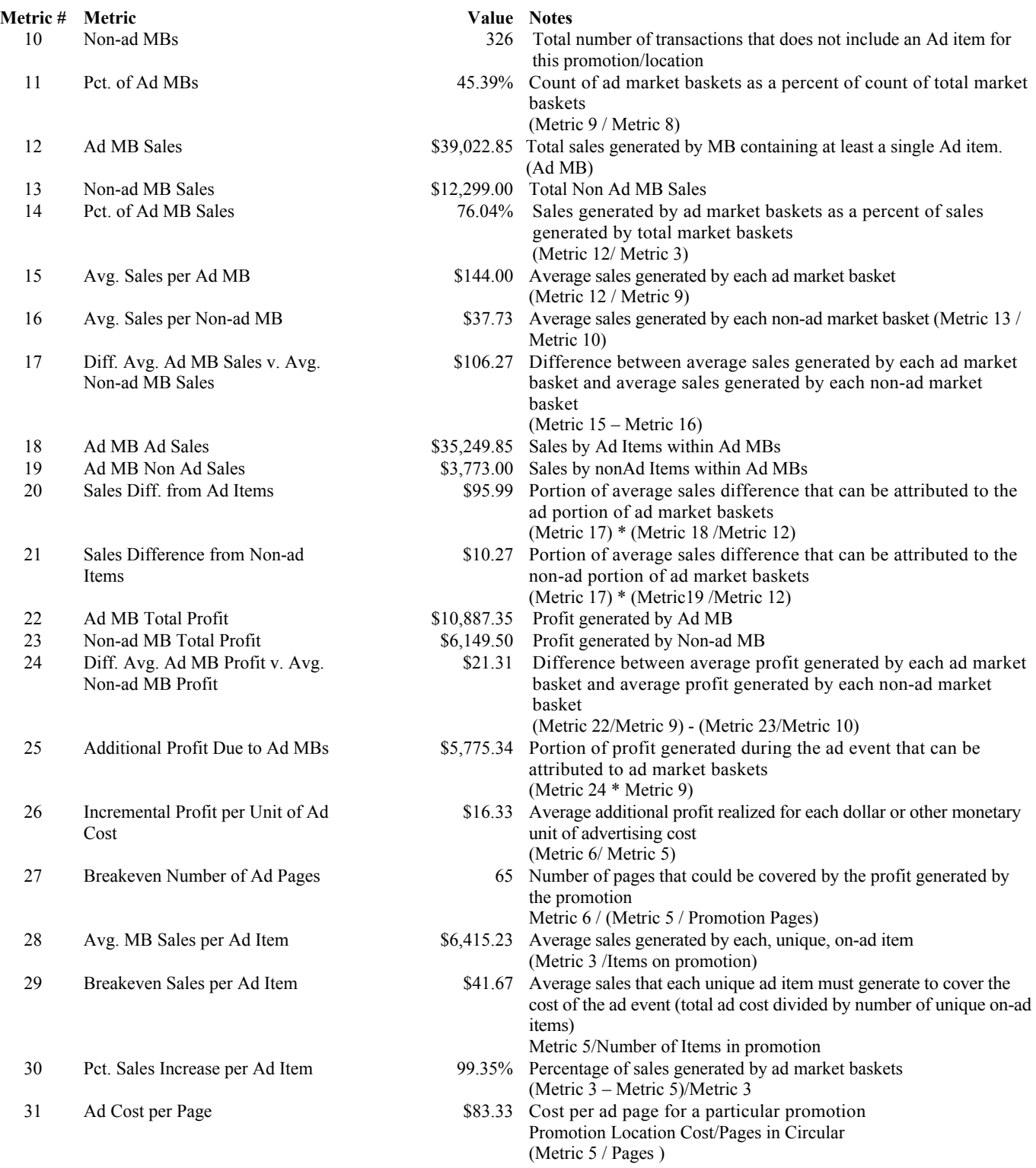

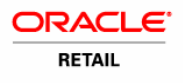

# **Product Category Reports**

#### In this Chapter

You can use Promotion Intelligence reports to evaluate the performance of different product categories in your ad events. You can determine a strategy for each item in each category. This strategy can include things such as the choice of items to promote, their promotion price, and their promotion offer. You can also determine which items you should not promote and replace them with others that can improve the revenue generated by the ad event. Some of the reports that support these efforts are explained in this chapter:

- "Ad Page Allocation"
- "Strategic Ad Emphasis"
- "Strategic Business Emphasis"

#### Format for Reports

Most of the illustrations in this guide are simple, unadorned grid views. This plain format works well with the explanatory text boxes that are required in order to highlight specific parts of the reports. The actual reports that display on your computer monitor feature the colors and fonts that are appropriate to the product's graphic user interface.

### Ad Page Allocation Report

#### Business Value

Ad Page Allocation report provides an analysis of the impact of page allocation on your ROI. This information enables you to determine whether a department or product group should have a larger or a smaller portion of the circular, in order to impact revenue favorably.

#### Report Prompts and Display

The report runs and then it will allow you to select from the promotion periods available (one at a time) The resulting report displays the category (or item) name or other ID for each row of metrics. You can page through the results by ad event or ad version.

#### Standard Metrics in the Ad Page Allocation Report

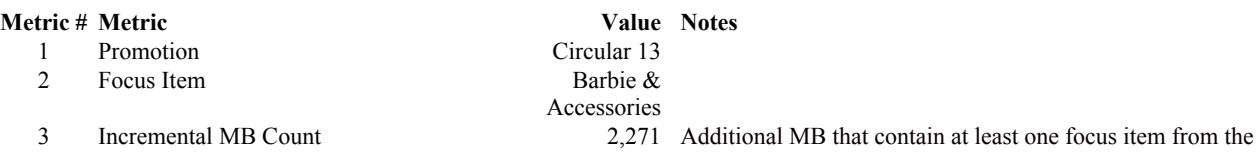

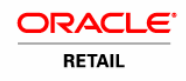

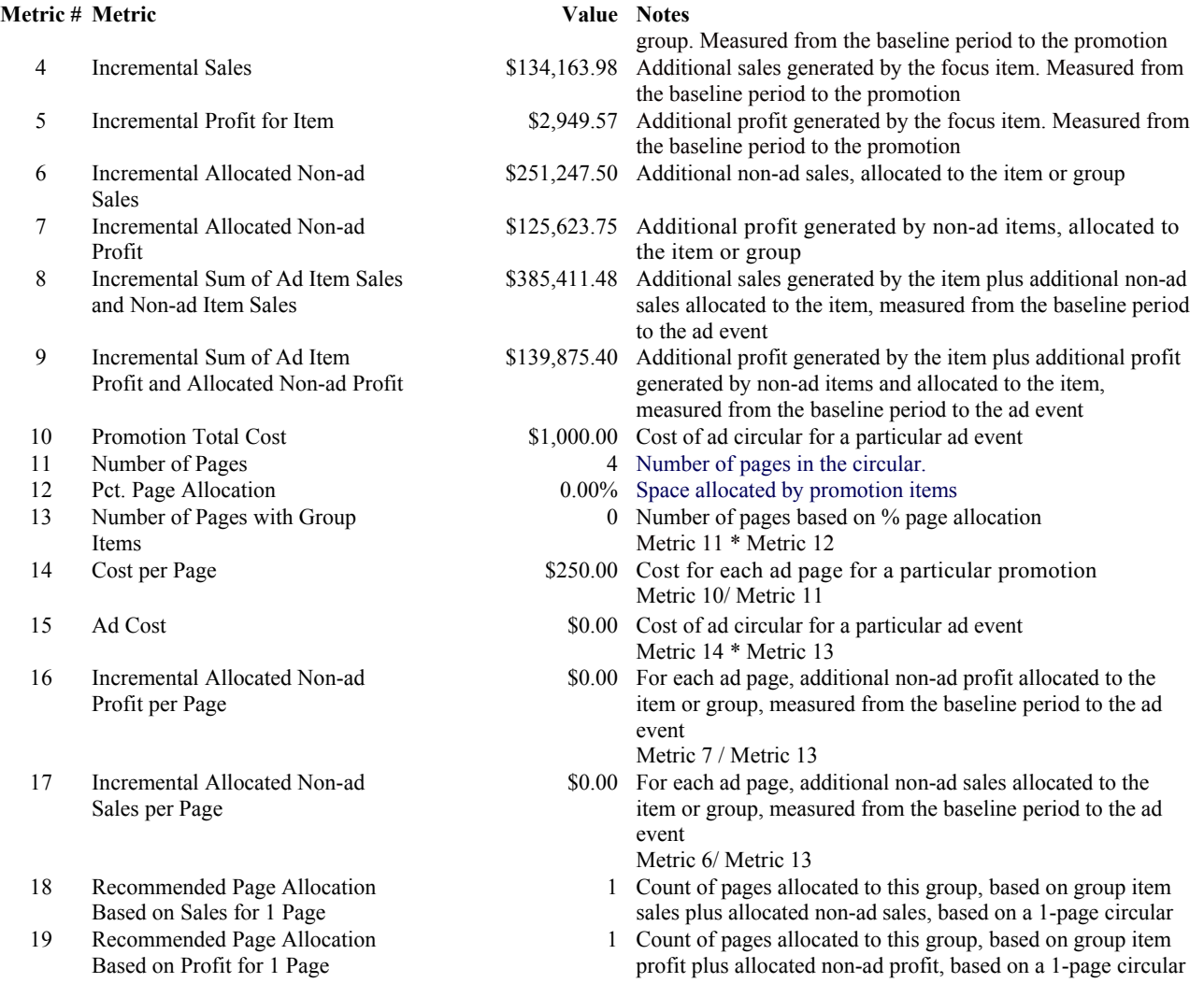

### Strategic Ad Emphasis Report

#### Business Value

Strategic Ad Emphasis report provides an analysis of the total effect of all the ad events that occurred during a specific period of time, on departments or product levels. It also compares the results of this time period to the results of other time periods. The report enables you to determine which product groups experience the greatest improvement when they are advertised and which product groups require other methods for boosting performance.

#### Report Prompts and Display

The report setup prompts you to select from the product hierarchy (some level above SKU or UPC, required) and promotion periods (required). The resulting report displays the category or item for each row of metrics, and you can page through the results by product hierarchy or ad event.

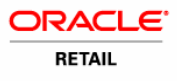

# Standard Metrics in the Strategic Ad Emphasis Report

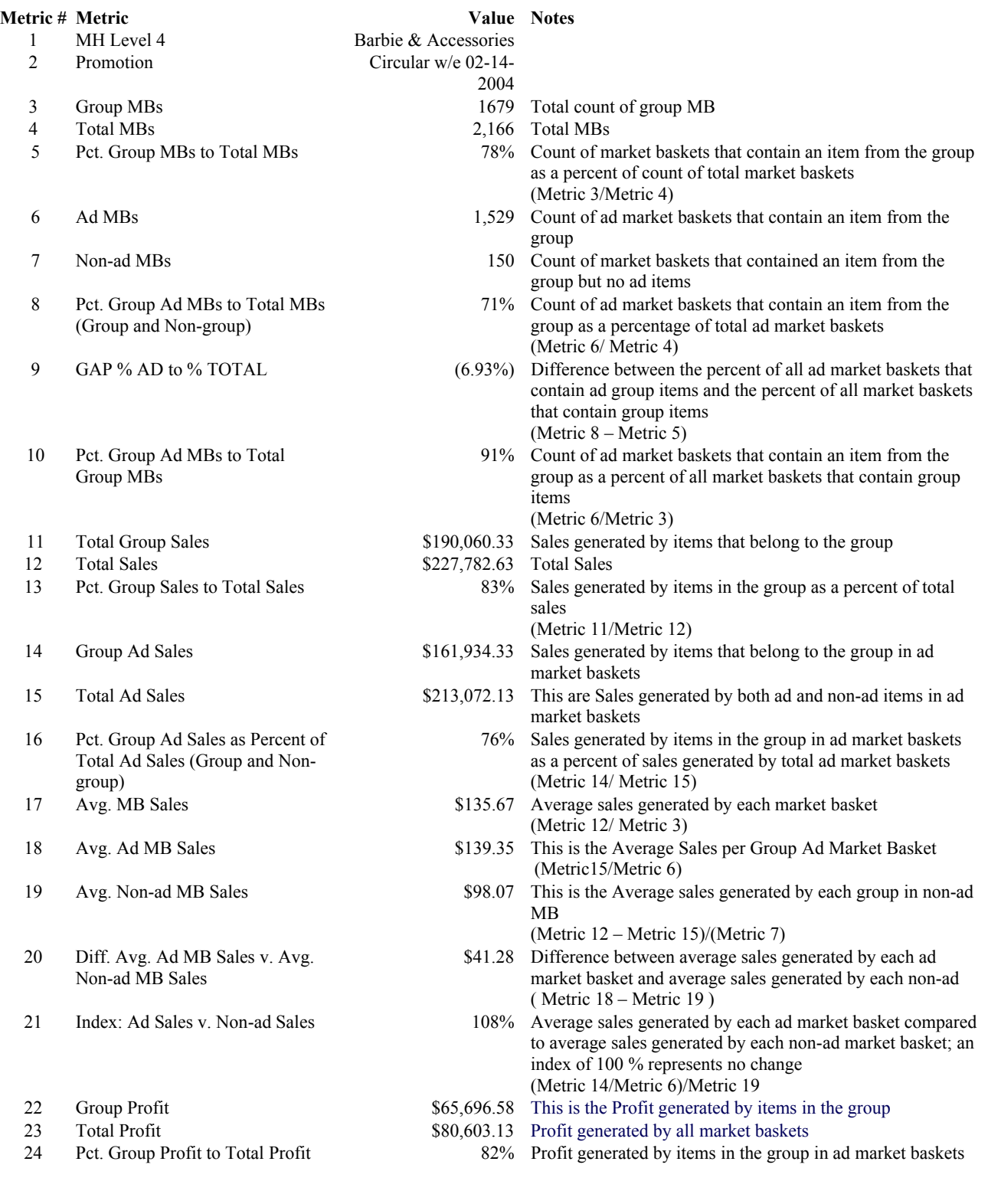

Profit

27 Pct. Group Ad Profit to Total Ad

31 Diff. Avg. Ad MB Profit v. Avg. Non-ad MB Profit

35 Pct. Group Units Sold v. Total

38 Pct. Group Ad Units to Total Ad Units (Group and Non-group)

42 Diff. Avg. Ad MB Item Count v. Avg. Non-ad MB Item Count

42 Index: Avg. Ad MB Unit Count v. Avg Non-ad MB Unit Count

Units Sold

#### **Metric # Metric Notes 2018**

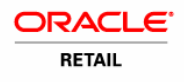

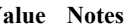

- as a percent of profit generated by total ad market baskets (Metric 22/ Metric 23)
- 25 Group Ad Profit \$51,633.58 Profit generated by items in the group in ad market baskets
- 26 Total Ad Profit **1200 COV** 873,247.88 Profit generated by ad market baskets
	- 70% Profit generated by items in the group in ad market baskets as a percent of profit generated by total ad market baskets (Metric 25/ Metric 26)
- 28 Avg. MB Profit  $$48.01$  Average profit generated by each group market basket (Metric 23/Metric 3)
- 29 Avg. Ad MB Profit \$47.91 Average profit generated by each group ad market basket (Metric 26/Metric 6)
- 30 Avg. Non-ad MB Profit \$49.04 Average profit generated by each group non-ad market basket (Metric 23- Metric 26) / (Metric 7)
	- (\$1.13) Difference between average profit generated by each ad market basket and average profit generated by each non-ad market basket (Metric 29 – Metric 30)
- 32 Index: Ad Profit v. Non-ad Profit 98% Average profit for each ad market basket compared to average profit for each non-ad market basket; an index of 100 represents no change (Metric 29 / Metric 30 )
- 33 Group Units Sold 6,592 This is the Quantity of items in the group sold
- 34 Total Units Sold 8,155 Quantity of items in all market baskets; includes multiples of unique items
	- 81% Units sold in the group in ad market baskets as a percent of units sold by total ad market baskets (Metric 33/ Metric 34)
- 36 Total Group Ad Units Sold 5,444 This is Quantity of items in the group sold in Ad MB
- 37 Total Ad Units Sold 7,454 Quantity of ad and non-ad items in ad market baskets; includes multiples of unique items
	- 73% Unit percentage in ad MB generated by items in the group (Metric 364/Metric 37)
- 39 Avg. MB Unit Count 4.86 Average quantity of items in each market basket (Metric 34/Metric 3)
- 40 Avg. Ad MB Unit Count 4.88 Average quantity of items in each ad market basket (Metric 37/Metric 6)
- 41 Avg. Non-ad MB Unit Count 4.67 Average quantity of items in each non-ad market basket (Metric 34 - Metric 37)/(Metric 7)
	- 0.20 Difference between average quantity of items in ad market baskets and average quantity of items in non-ad market baskets (Metric 40 – Metric 41)
	- 104% Average quantity of items in each ad market basket compared to average quantity of items in each non-ad market basket; an index of 100 % represents no change (Metric 40 / Metric 41)

# Strategic Business Emphasis Report

#### Business Value

Strategic Business Emphasis report provides the analysis you need to plan a high-level strategy for your company. It provides a sales and profit analysis within a given department and compares the

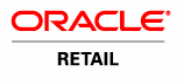

department to other departments. The report helps you determine which departments are performing well with the current level of emphasis in the advertising circular and which planning groups need increased emphasis to reach their full potential. It also identifies departments that are not responding to promotion, should receive less emphasis, and be replaced by different products or departments that can generate more sales or traffic.

### Report Prompts and Display

The report setup prompts you to select from the product hierarchy (some level above SKU or UPC, required) and time hierarchy (required). The report displays the category for each row of metrics.

#### Standard Metrics in the Strategic Business Emphasis Report

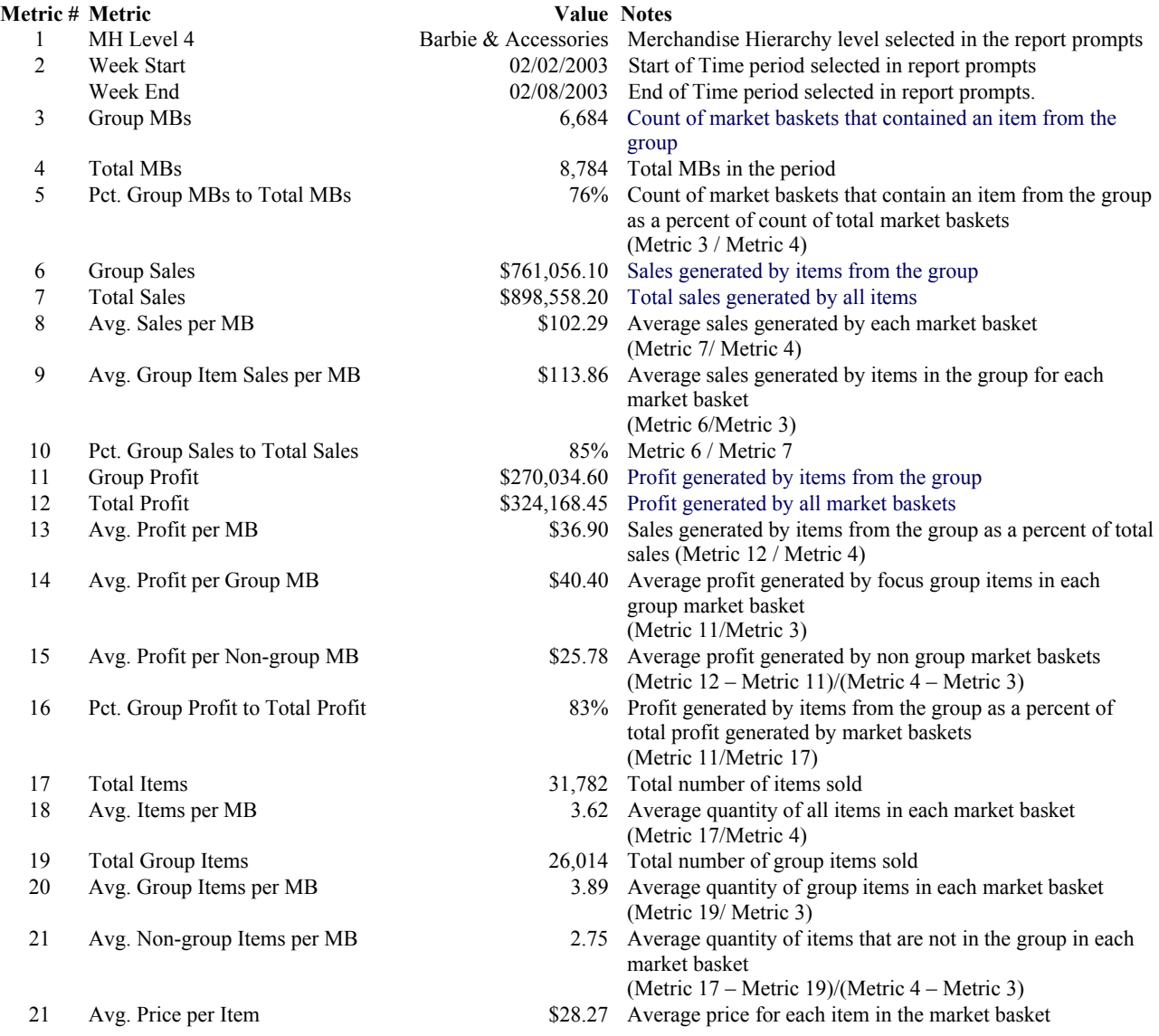

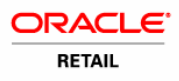

#### **Metric # Metric Walue Notes**

- 22 Avg. Price per Group Item \$29.26 Average price for each item in the group
- 

(Metric 7/ Metric 17)

- (Metric 6/ Metric 19)
- 23 Avg. Price per Non-group Item \$23.84 Average price for each item that is not in the group (Metric 7- Metric 6)/ ( Metric 17 – Metric 19)

# **Reports on Individual Products**

#### In this Chapter

You can use Promotion Intelligence reports to evaluate the performance of individual products in your ad events or for a specific period of time. You then can determine a strategy for each item, a strategy that can include things such as the choice of items to promote, their promotion price, and their promotion offer. You can also determine which items you should not promote and replace them with others that can improve the revenue generated by the ad event. Some of the reports that support these efforts are explained in this chapter:

- "Promotion Scorecard"
- "Top Affinities"
- "All Affinities"

#### Format for Reports

Most of the illustrations in this guide are simple, unadorned grid views. This plain format works well with the explanatory text boxes that are required in order to highlight specific parts of the reports. The actual reports that display on your computer monitor feature the colors and fonts that are appropriate to the product's graphic user interface.

### Promotion Scorecard Report

#### Business Value

This report provides an analysis of the effect that promoted items have on the success of the ad event. It enables you to determine the different product roles that items fulfill and to decide which items you want to advertise, in order to optimize your ad event.

#### Report Prompts and Display

The report setup prompts you to select from the merchandise and ad event hierarchy (required). The resulting report displays the item for each row of metrics. You can page through the results by ad event or by ad version.

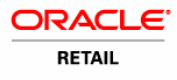

**Note** Our sample is a Promotion Scorecard report at the item or product level. You also can analyze the role and impact of departments or product groups on an ad event. In that case, the attribute column displays the department name, and the metric columns display averages for the advertised products in the department.

#### Standard Metrics in the Promotion Scorecard Report

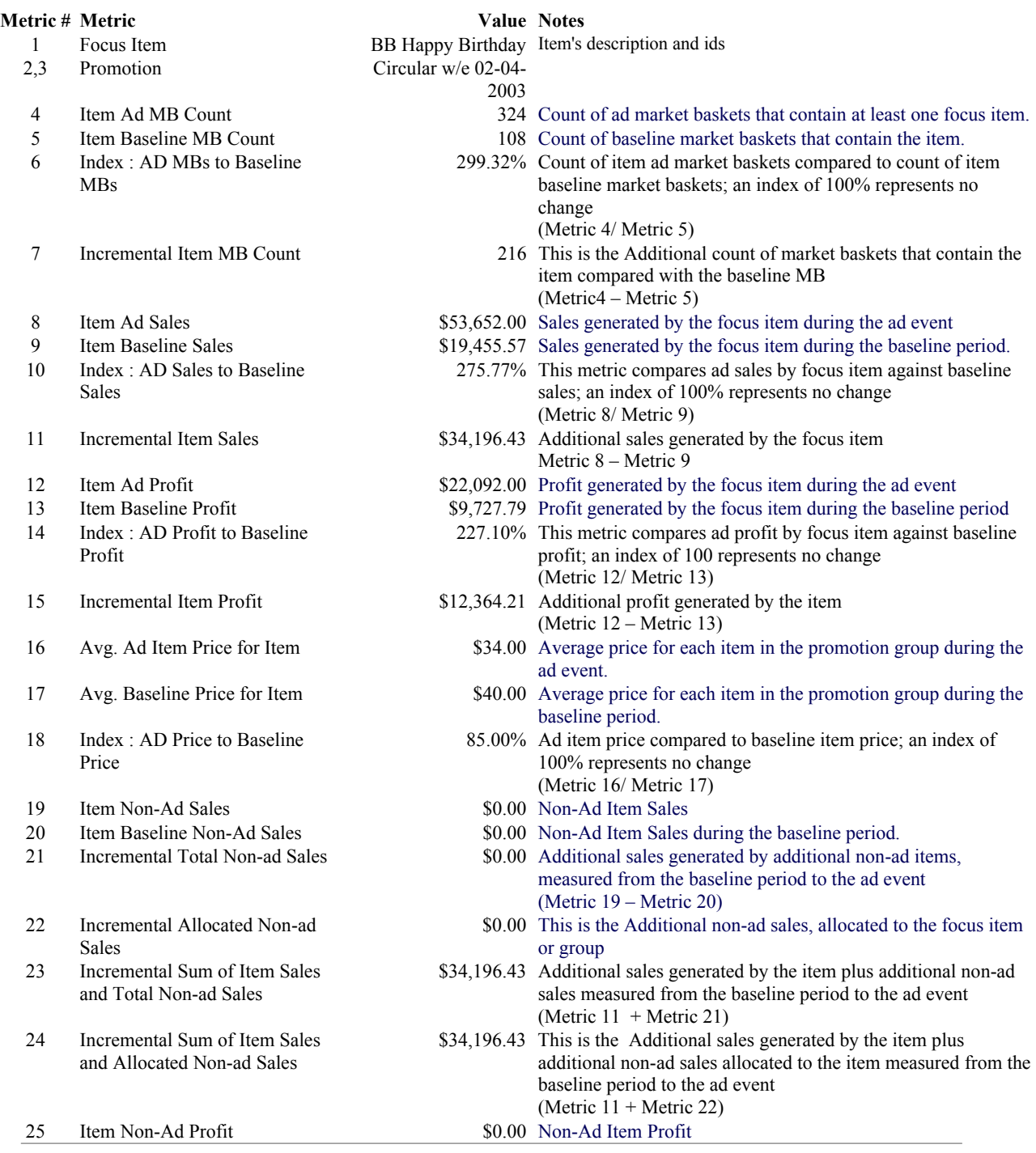

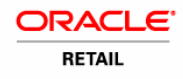

- 
- 
- 28 Incremental Allocated Non-ad Profit
- 29 Incremental Sum of Item Profit and Total Non-ad Profit
- 30 Incremental Sum of Item Profit and Allocated Non-ad Profit
- 31 Incremental Allocated Non-ad Sales over Incremental MBs
- 32 Incremental Allocated Non-ad Profit over Incremental MBs
- 26 Item Baseline Non-Ad Profit \$0.00 Non-Ad Item Profit during the baseline period.
- 27 Incremental Total Non-ad Profit \$0.00 Additional profit generated by additional non-ad items, measured from the baseline period to the ad event (Metric 25 – Metric 26)
	- \$0.00 This is the Additional profit generated by non-ad items, allocated to the focus item or group
	- \$12,364.21 This is the Additional profit generated by the item plus additional non-ad profit (Metric  $15 +$  Metric 27)
	- \$22,092.00 Additional profit generated by the item plus additional profit generated by non-ad items and allocated to the focus item, measured from the baseline period to the ad event (Metric 12 + Metric 28)
		- \$0.00 Average additional sales generated by non-ad items that are allocated to the focus item, in each additional market basket (Metric 22/ Metric 7)
		- \$0.00 Average additional profit generated by non-ad items that are allocated to the focus item, in each additional market basket (Metric 28/Metric 7)

### Top Affinities Report

#### Business Value

This report provides information about the affinity products, or items that tend to sell with other items. It displays the top affinity rules based on confidence factor, or likelihood. These affinity rules are produced by the ARM application. With this information, you can maximize every page of your circular.

#### Report Prompts and Display

The report setup prompts you to qualify on affinity index metric.

#### Standard Metrics in the Top Affinities Report

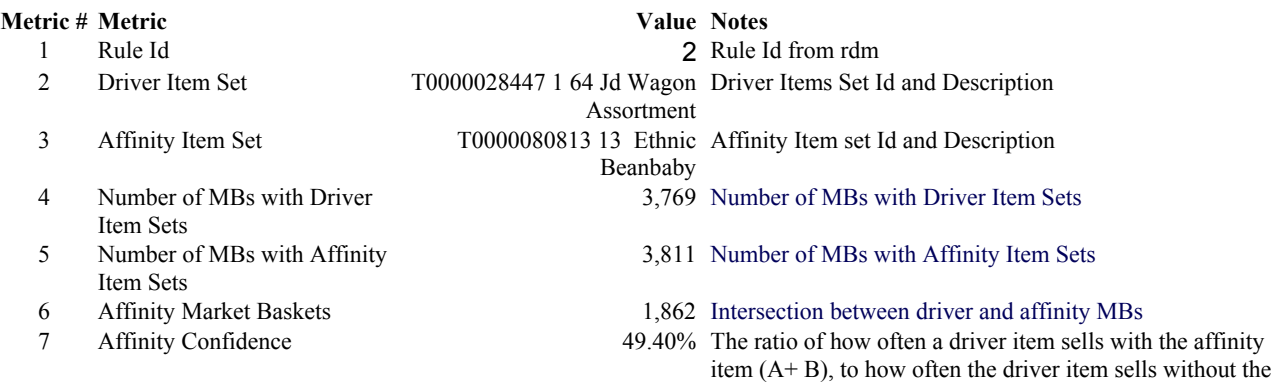

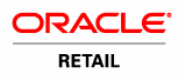

#### **Metric # Metric**  Value Notes

- 
- 
- 10 Avg. Sales per MB with Both Driver and Affinity Item Sets
- 11 Avg. Profit per MB with Both Driver and Affinity Item Sets
- 12 Avg. Units per MB with Both Driver and Affinity Item Sets

affinity item.

- 8 Affinity Index 151.62 The driver item sells without the affinity item.."Lift".
- 9 Affinity Reverse Confidence 48.86% Affinity index that uses the cross-sell or affinity item as the driver item
	- \$27.00 Average sales generated by each affinity market basket
	- \$13.50 Average profit generated by each affinity market basket
		- 2.00 Average quantity of items in each affinity market basket

### Al Affinities Report

#### Business Value

This report provides information about all the affinity products, or items that tend to sell with other items. It displays all of the affinity rules produced by the ARM application. With this information, you can maximize every page of your circular.

#### Report Prompts and Display

The report setup does not prompt you for any qualifier

#### Standard Metrics in the All Affinities Report

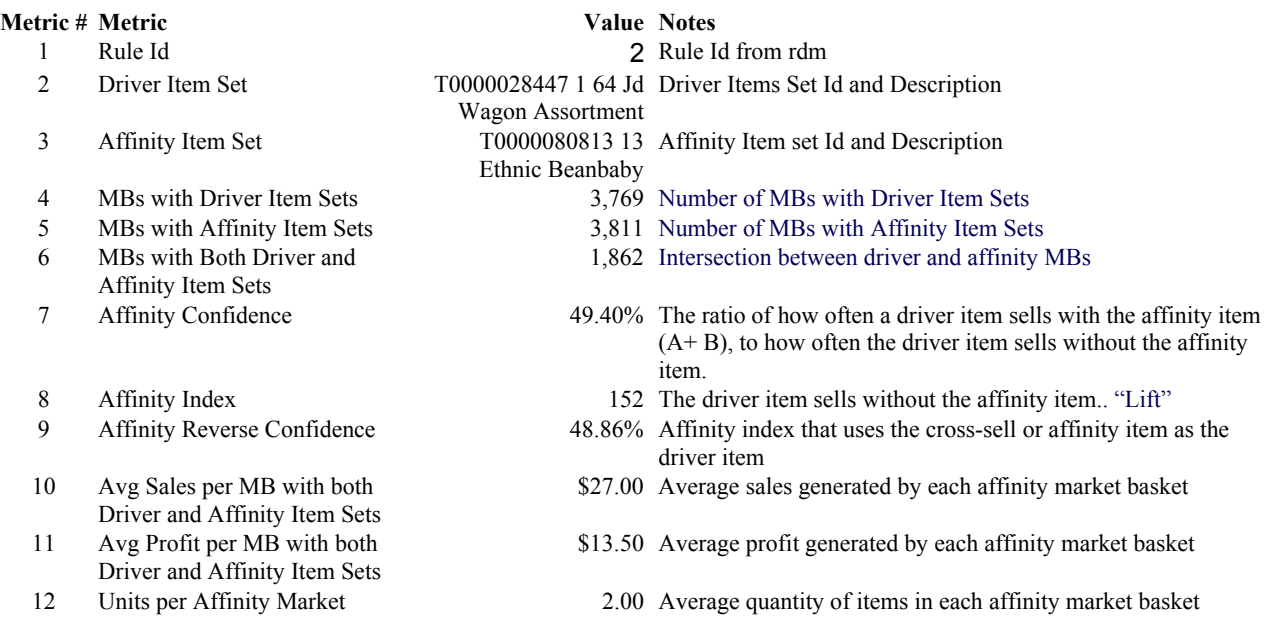

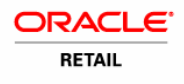

**Metric # Metric**  Metric **Value Notes** Basket

# **Predictive Reports**

#### In this Chapter

The product's predictive models support reports about the predicted metrics for products or categories in your ad events and about how these predictions compare to actual ad event results. You can use these reports to anticipate the demand for the ad items in your event and to monitor the accuracy of the predictions. This chapter contains information about these reports:

• "Model Accuracy Scorecard

#### Format for Reports

Most of the illustrations in this guide are simple, unadorned grid views. This plain format works well with the explanatory text boxes that are required in order to highlight specific parts of the reports. The actual reports that display on your computer monitor feature the colors and fonts that are appropriate to the product's graphic user interface.

### Model Accuracy Scorecard Report

#### Business Value

This report enables you to evaluate the efficiency of the predictive model, before you deploy it into the production environment. To test the model and produce this report, the PCE generates sales predictions for *past* ad events. Then, the application compares those predictions to the actual sales data gathered during the past ad event. The results are used to generate measures of error that you can use to evaluate the accuracy of the predictive model.

**Note** This report is designed for the IT professionals who manage the PCE model build and model deploy processes.

#### Report Prompts and Display

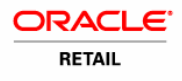

The report prompts you to select segments from the product hierarchy. The resulting report measures error only from the predictions that were generated for products that belong to the selected segment. This enables you to evaluate how well a specific model predicts for a given segment. You can page through the report by Model Run, in order to compare results of models that were built with different parameters. Results are grouped by the Model\_ID that was used to produce the item/store level prediction.

### Standard Metrics in the Model Accuracy Scorecard Report

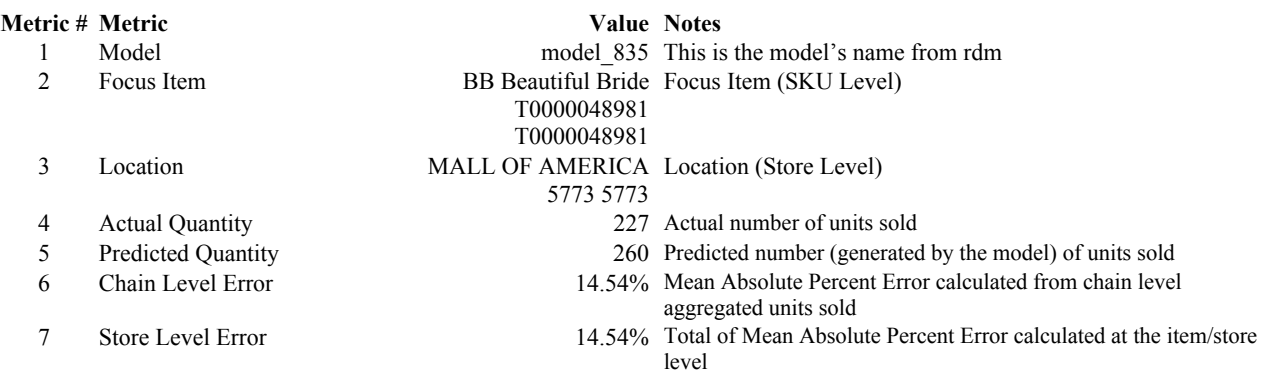

# **Metric Abbreviations**

**Note** The column names that display in your reports might include abbreviated terms and terms that differ from those used in this guide. This is due to the fact that, during implementation, your Net Perceptions consultant can alter the metric column names to match the particular terms your company uses.

# Terms in Metric Names

- The metric column headings do not use qualifiers such as "all," "total," "sum," and "number." That is because the "total" qualifier is implied if the metric is not preceded by anything less than the total. In other words, the use of the unqualified term, such as "MBs" or "sales," indicates a reference to the sum of all MBs or sales considered within the report parameters.
- Conversely, if the term refers to fewer than the total number of market baskets, less sales, or other measure, it is preceded by a qualifier, such as "Ad MBs," or "Ad Sales."
- Averages are expressed by the construction of the metric name and the inclusion of the word "per."
- Indexes are expressed by the inclusion of the "forward slash"  $\ell$ ) to indicate the relationship between the two values.

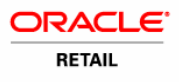

# Short Forms of Metric Terms

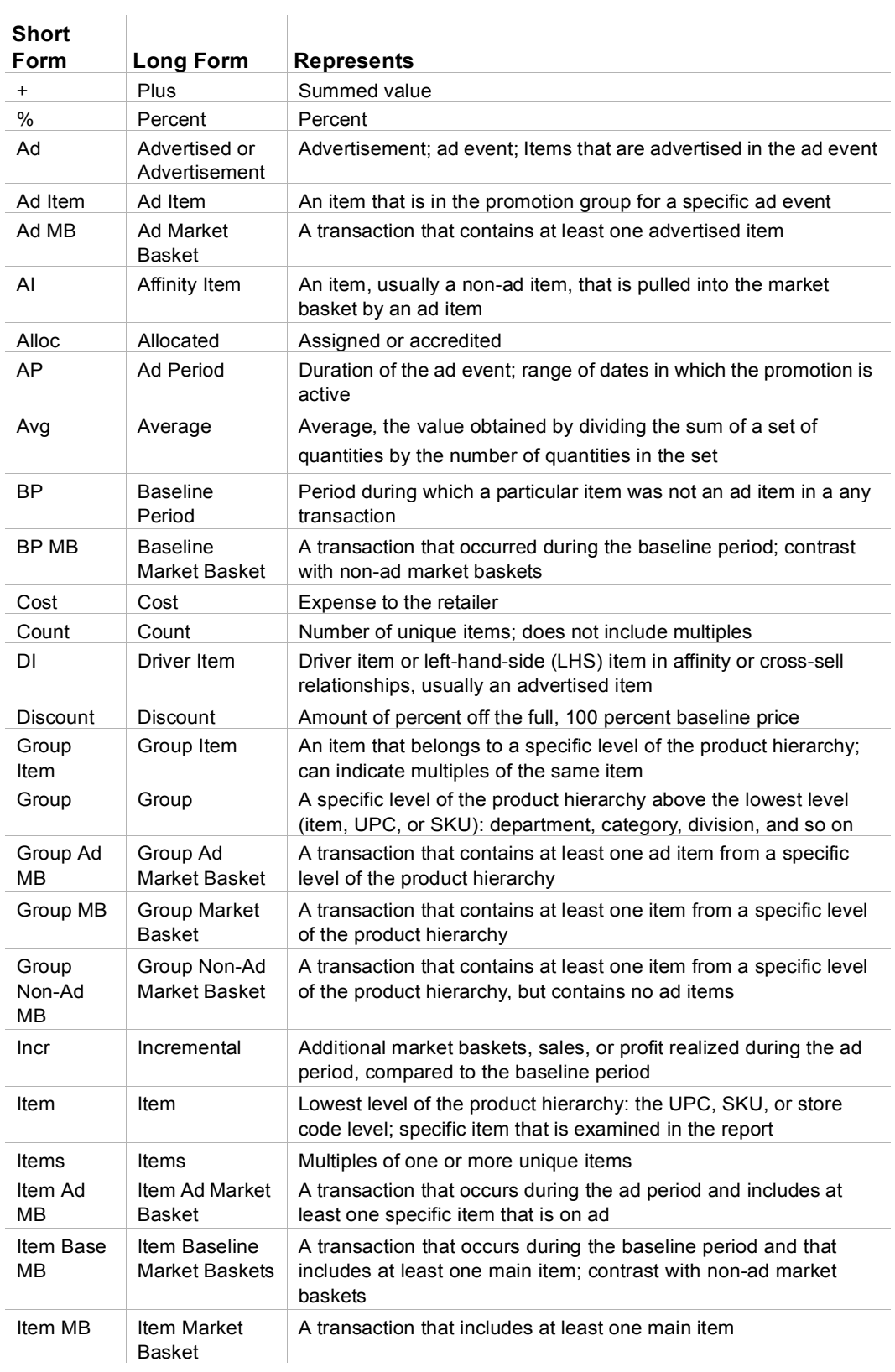

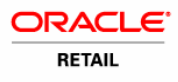

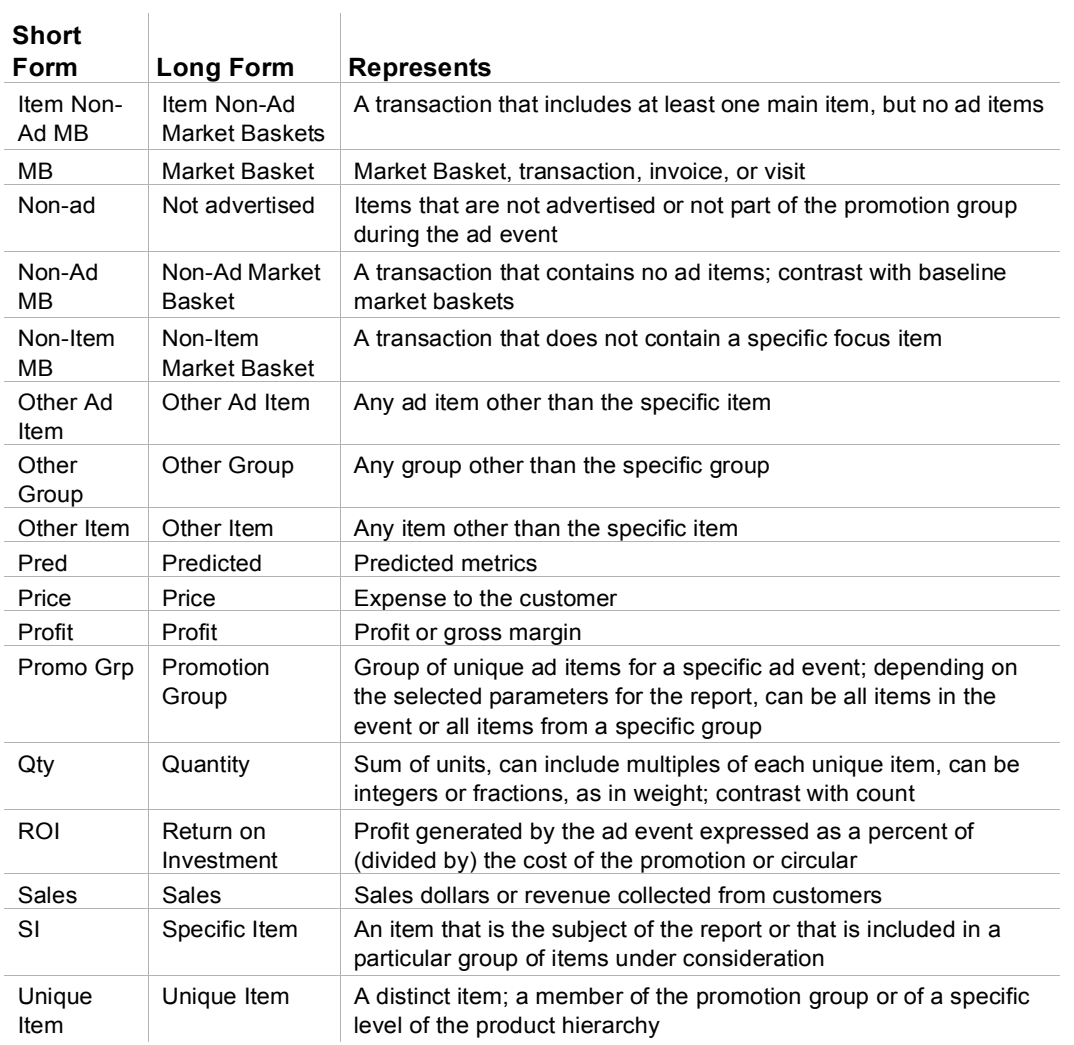

# Metric Names and Definitions

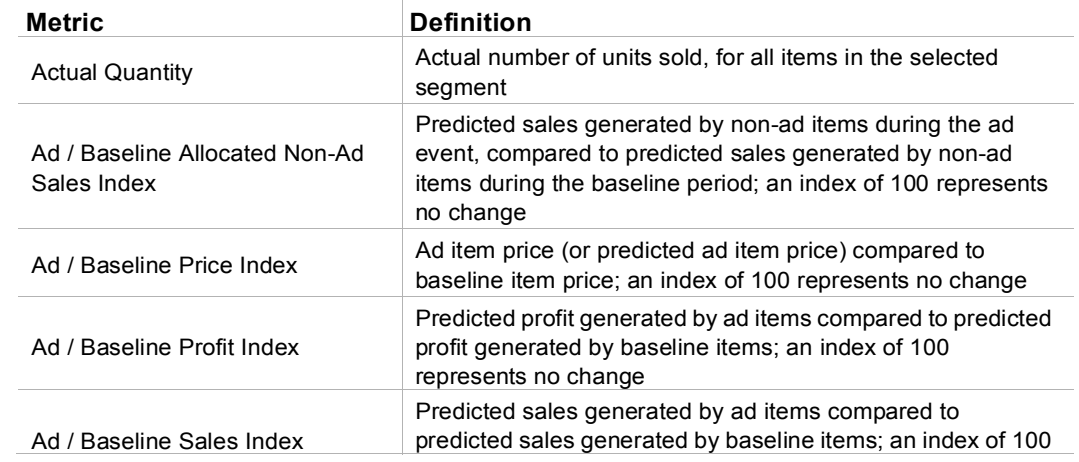

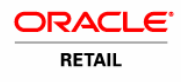

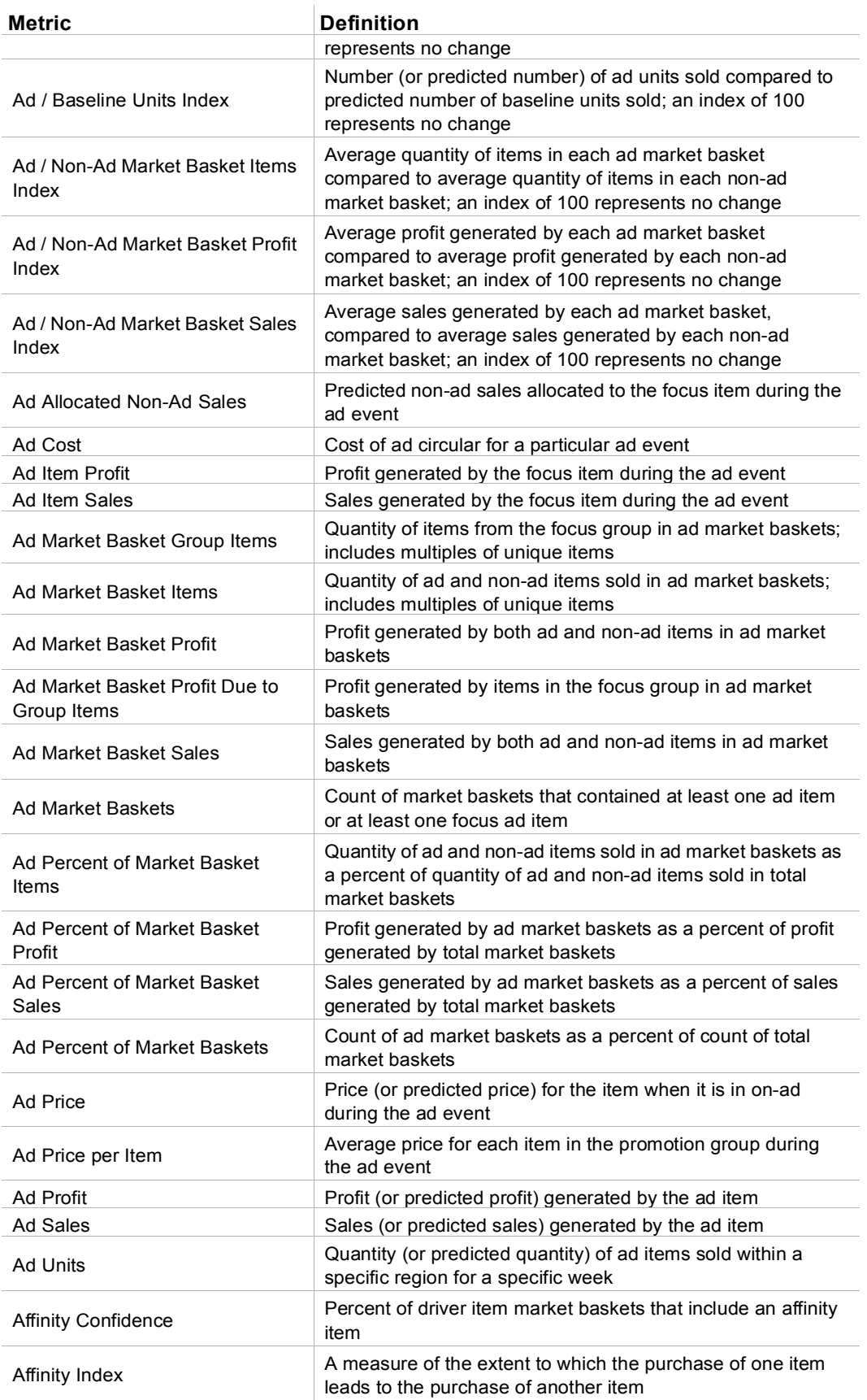

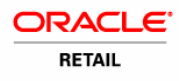

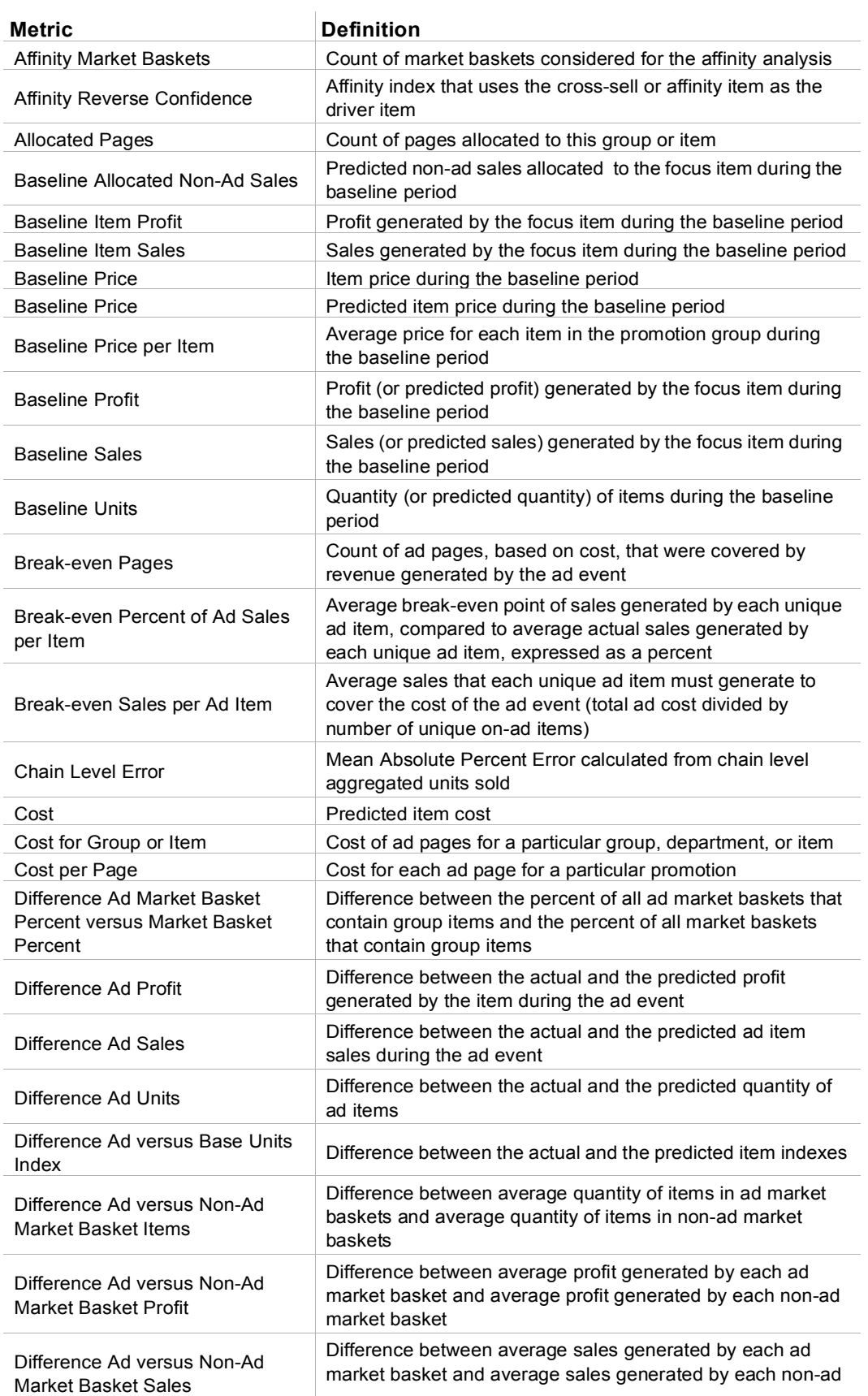

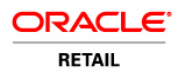

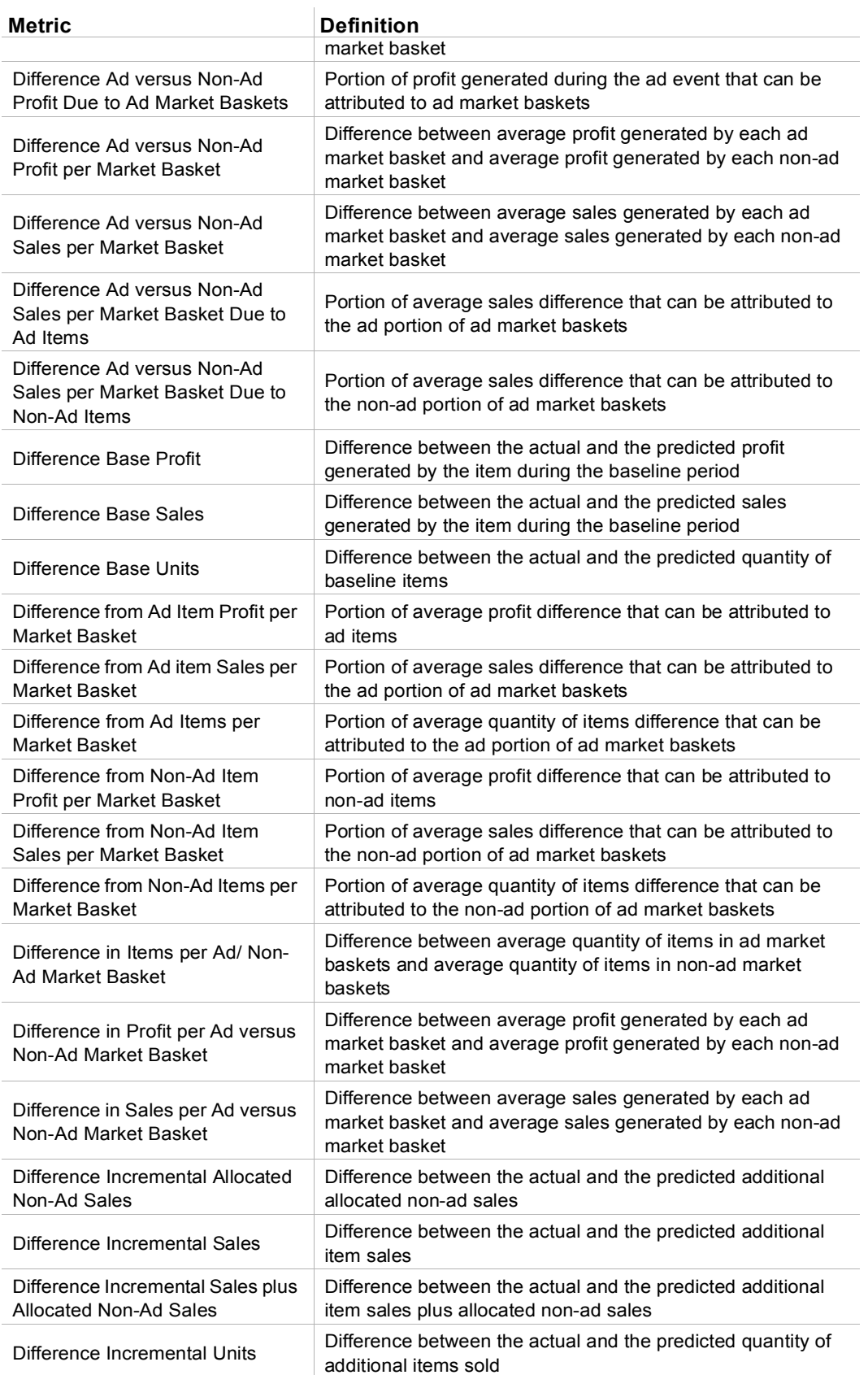

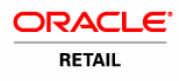

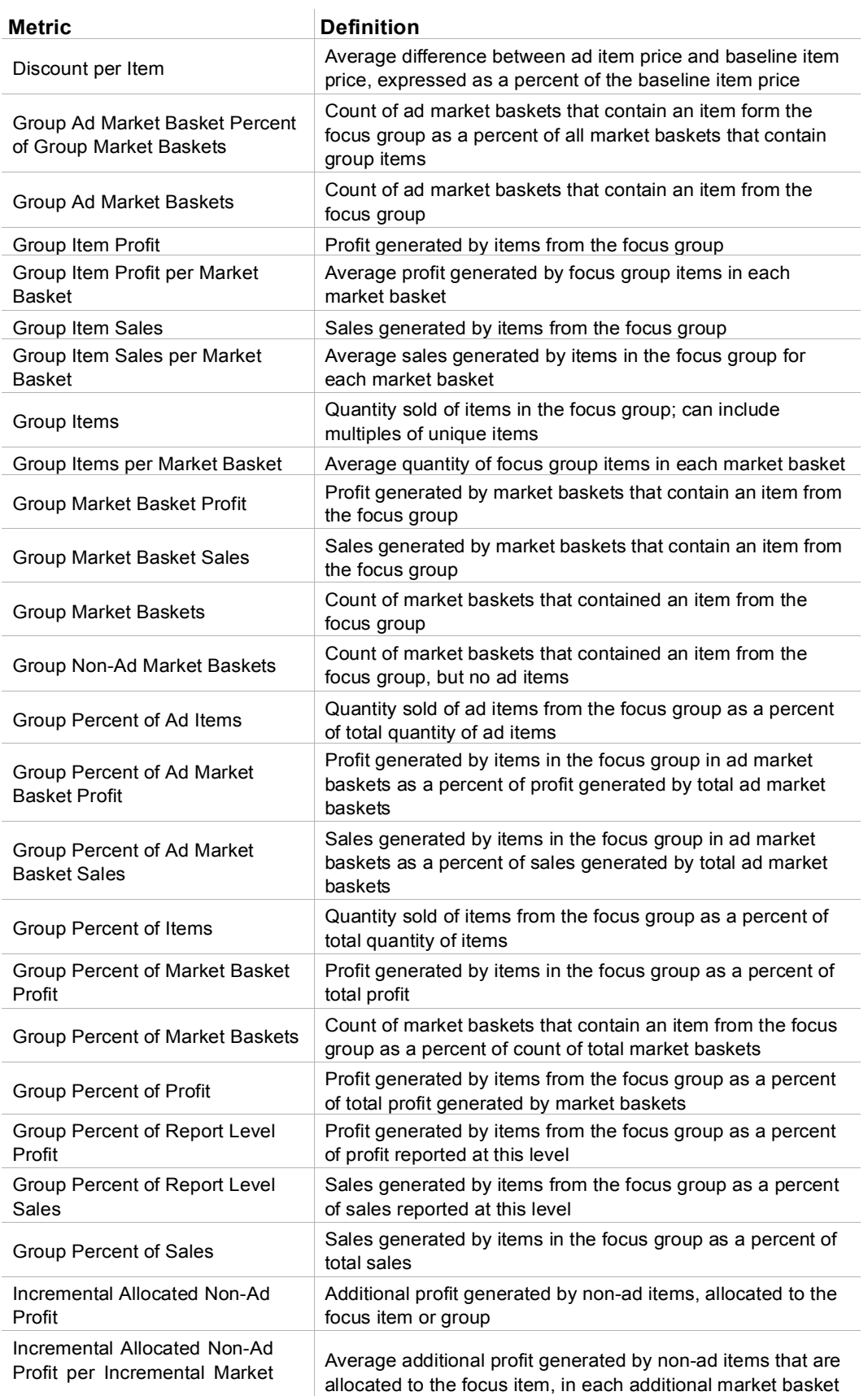

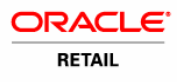

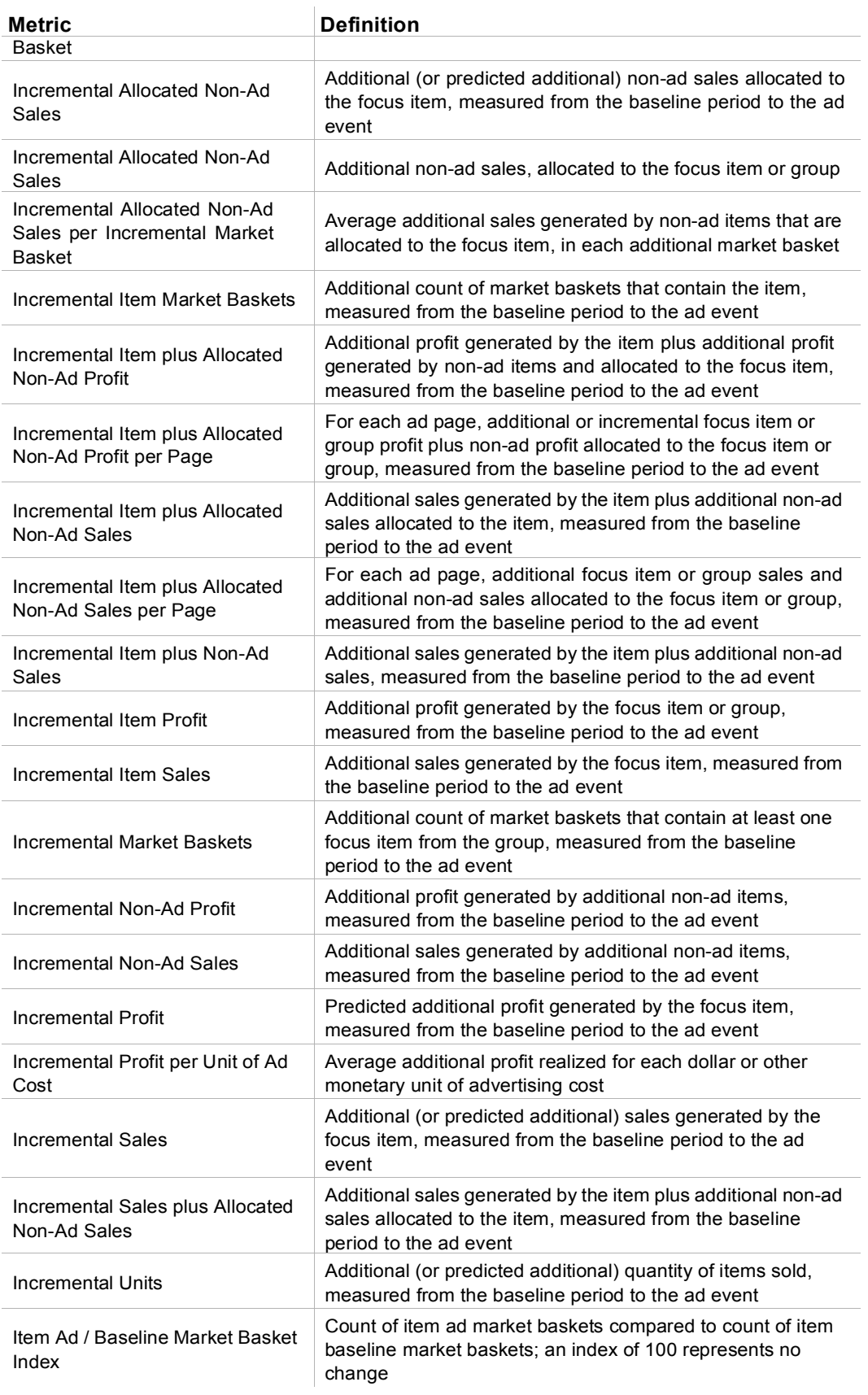

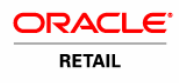

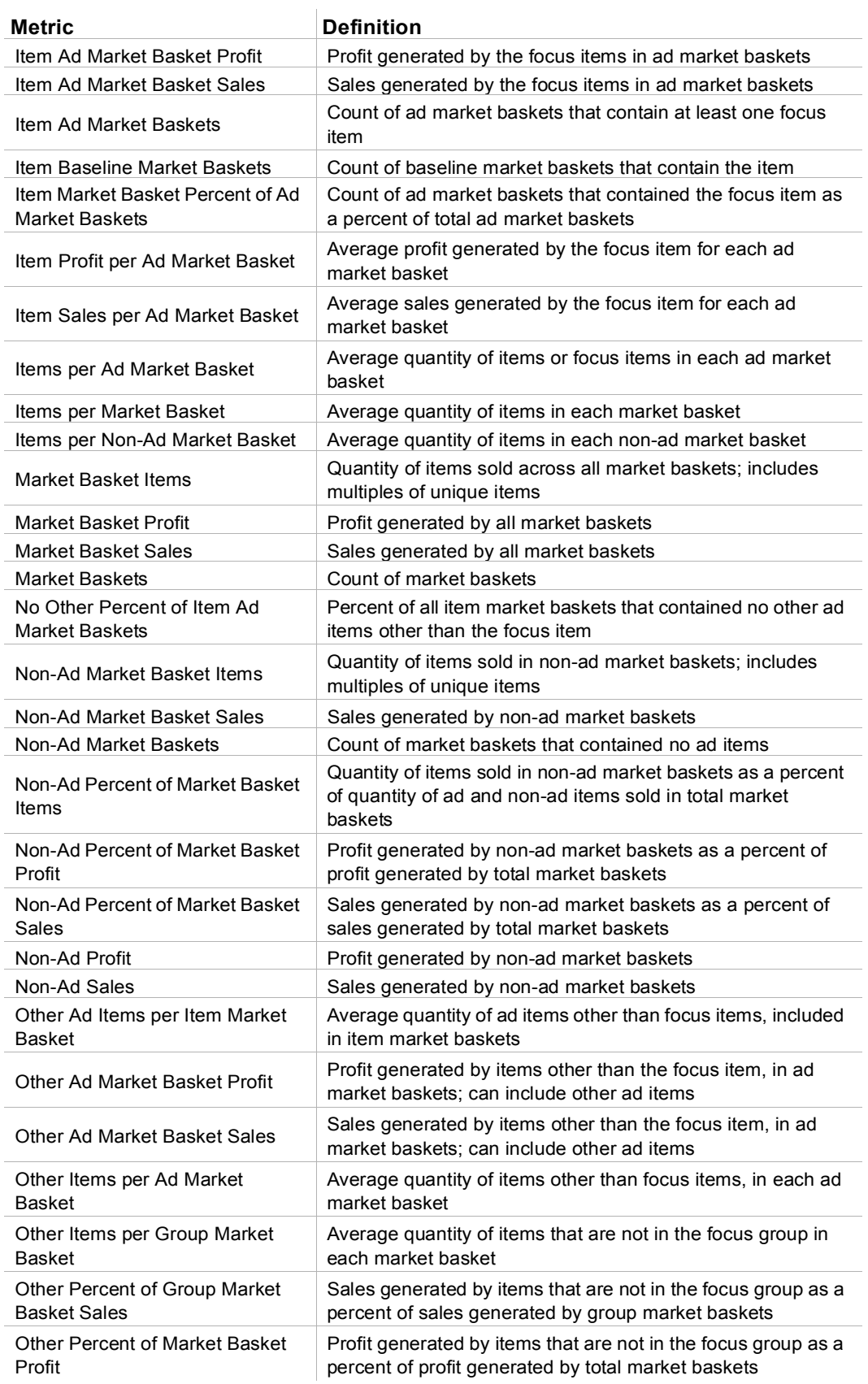

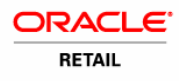

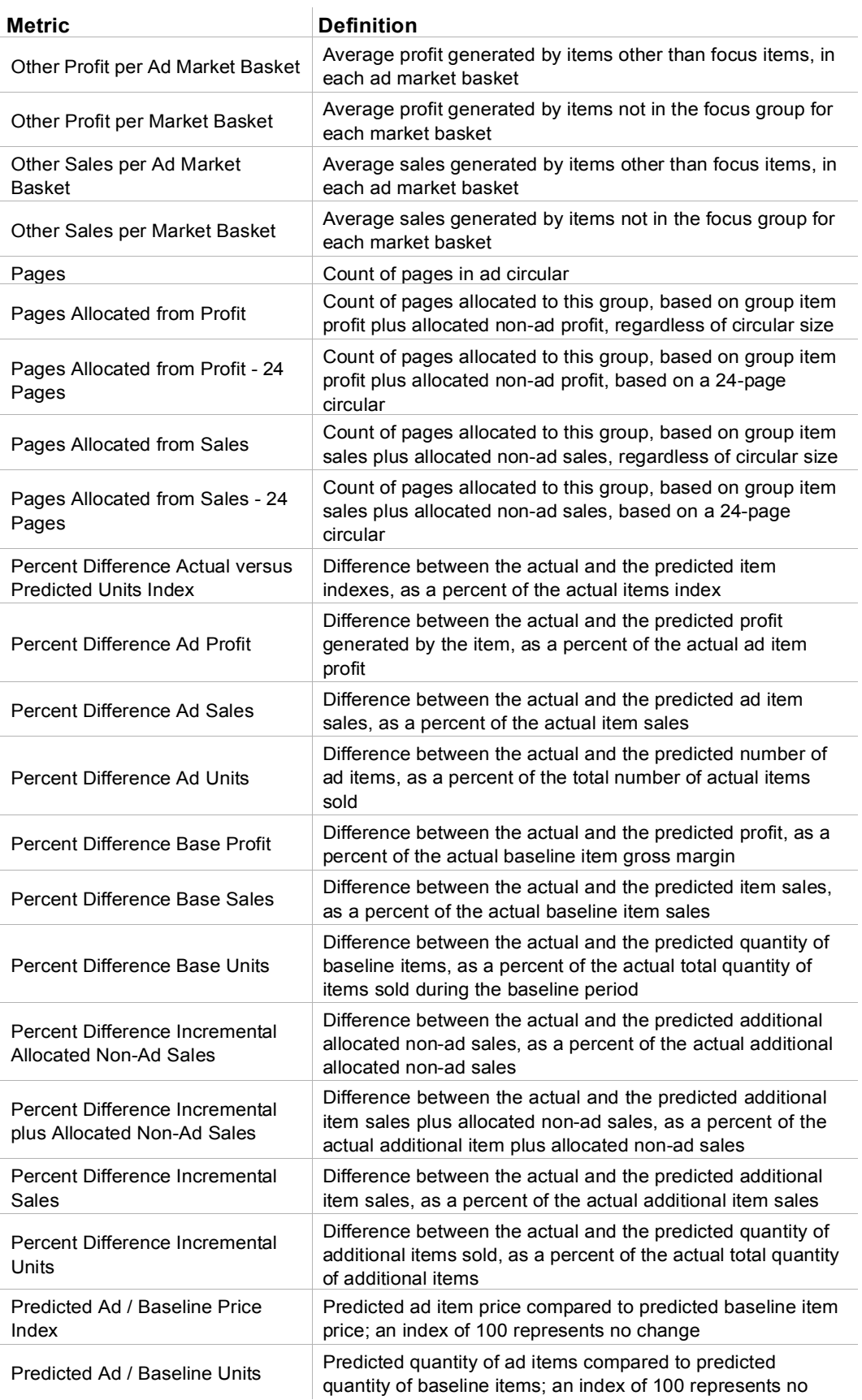

#### *Report User's Guide Promote 12.0*

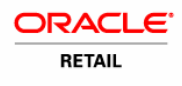

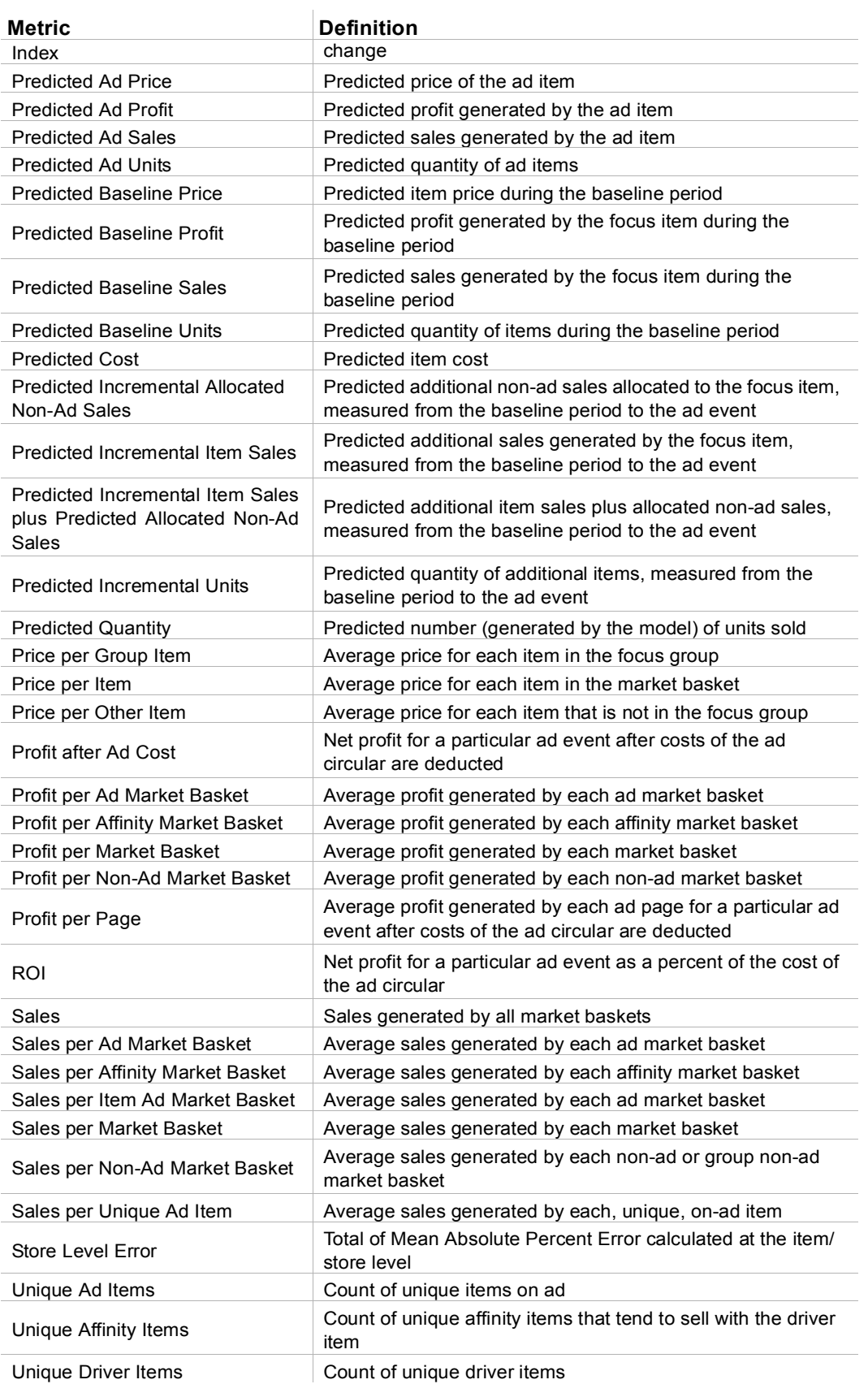

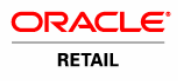

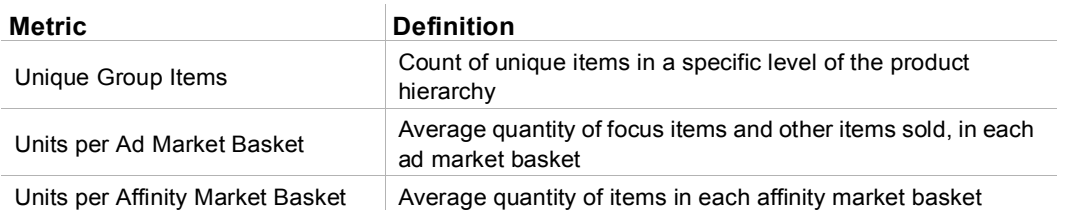